Thank you for purchasing a Sony Ericsson W595c Walkman<sup>TM</sup> phone. A slim slider phone made for you and others to enjoy your music.

For additional phone content, go to www.sonyericsson.com/fun.

Register now to get a suite of tools, free online storage, special offers, news and competitions at www.sonyericsson.com/myphone.

For product support, go to www.sonyericsson.com/support.

Accessories - More for your phone

Stereo Bluetooth™ Headset HBH-DS205 Enjoy wireless music without missing a call

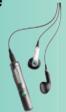

Wireless Portable Speaker MBS-200 Experience wireless music with powerful sound

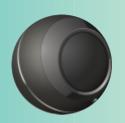

Bluetooth™ Music Receiver MBR-100 Enjoy the music stored on your phone through stereo loudspeakers

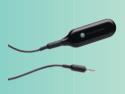

These accessories can be purchased separately but may not be available in every market. To view the full range go to www.sonyericsson.com/accessories.

This is the Internet version of the User guide. © Print only for private u

## **Contents**

| Getting started                                                                                                    | 7                                           | MusicDJ™                                                                                                    | 28                               |
|----------------------------------------------------------------------------------------------------|---------------------------------------------|----------------------------------------------------------------------------------------------------|----------------------------------|
| Assembly                                                                                                    |                                             | Record sound                                                                                                    | 29                               |
| Turning on the phone                                                                                                    |                                             | Transferring and handling content                                                                                                    | 29                               |
| Charge the battery Phone overview Menu overview Navigation Memory Phone language Entering text Chinese input Stroke input Pinyin input Fuzzy Pinyin                                                                                                    | 9<br>11<br>13<br>15<br>16<br>18<br>18<br>19 | Handling content within the phone Sending content to another phone Transferring content to and from a computer Using the USB cable Phone name Using Bluetooth™ wireless technology Backing up and restoring | 29<br>30<br>31<br>32<br>32       |
| Walkman™         2           Stereo portable handsfree         2           Walkman™ player         2           PlayNow™         2           TrackID™         2           Online music and video clips         2           Video player         2           Radio         2 | 23<br>23<br>27<br>27<br>27<br>27            | Calling  Making and receiving calls  Contacts  Call list  Speed dial  Voicemail  Voice control  More than one call                                                                                          | 36<br>37<br>4-<br>4-<br>4-<br>4- |

| Restricted dialling          | 45        | Synchronizing                   | 60 |
|------------------------------|-----------|---------------------------------|----|
| Call time and cost           | 46        | Synchronizing using             |    |
| Showing or hiding your phone |           | a computer                      | 60 |
| number                       | 46        | Synchronizing using an internet |    |
| Messaging                    | 46        | service                         |    |
| Text messages                | 47        | More features                   | 62 |
| Picture messages             | 47        | Flight mode                     | 62 |
| Message options              | 48        | Update service                  | 63 |
| Templates                    | 48        | Location services               | 63 |
| Voice messages               | 49        | Alarms                          | 64 |
| Email                        | 49        | Calendar                        | 65 |
| My friends                   | 51        | Notes                           | 66 |
| Area and cell information    | 52        | Tasks                           | 66 |
| Imaging                      | 53        | Profiles                        | 66 |
| Viewfinder and camera keys   |           | Time and date                   |    |
| Using the camera             |           | Theme                           | 67 |
| · ·                          |           | Main menu layout                | 67 |
| More camera features         |           | Ringtones                       | 67 |
| Viewing and tagging pictures |           | Screen orientation              | 68 |
| Printing photos              | 56        | Games                           | 68 |
| Internet                     | <b>57</b> | Applications                    | 68 |
| Bookmarks                    | 57        | Walk Mate                       | 69 |
| History pages                | 57        | Locks                           | 69 |
| More browser features        | 57        | Troubleshooting                 | 71 |
| Internet security and        |           |                                 |    |
| certificates                 | 58        | Common questions                |    |
| Web feeds                    | 58        | Error messages                  | 14 |
|                              |           |                                 |    |

| Important information      | <b>75</b> |
|----------------------------|-----------|
| Guidelines for Safe and    |           |
| Efficient Use              | 75        |
| Memory Card                | 78        |
| End User License Agreement | 79        |

| Index                               | 83 |
|-------------------------------------|----|
| Declaration of Conformity for W595c | 82 |
| Limited Warranty                    | 80 |

#### Sony Ericsson W595c

GSM EDGE 850/900/1800/1900

This User guide is published by Sony Ericsson Mobile Communications AB or its local affiliated company, without any warranty. Improvements and changes to this User guide necessitated by typographical errors, inaccuracies of current information, or improvements to programs and/or equipment, may be made by Sony Ericsson Mobile Communications AB at any time and without notice. Such changes will, however, be incorporated into new editions of this User guide. All rights reserved.

©Sony Ericsson Mobile Communications AB, 2008

Please note:

Some of the services in this User guide are not supported by all networks. This also applies to the GSM International Emergency Number 112.

Please contact your network operator or service provider if you are in doubt whether you can use a particular service or not.

Please read the *Important information* chapters before you use your mobile phone.

Your mobile phone has the capability to download, store and forward additional content, e.g. ringtones. The use of such content may be restricted or prohibited by rights of third parties, including but not limited to restriction under applicable copyright laws.

You, and not Sony Ericsson, are entirely responsible for additional content that you download to or forward from your mobile phone. Prior to your use of any additional content, please verify that your intended use is properly licensed or is otherwise authorized. Sony Ericsson does not guarantee the accuracy, integrity or quality of any additional content or any other third party content. Under no circumstances will Sony Ericsson be liable in any way for your improper use of additional content or other third party content.

Smart-Fit Rendering is a trademark or a registered trademark of ACCESS Co., Ltd.

Bluetooth is a trademark or a registered trademark of Bluetooth SIG Inc. and any use of such mark by Sony Ericsson is under license.

The Liquid Identity logo, SensMe, PlayNow, MusicDJ, PhotoDJ, TrackID and VideoDJ are trademarks or registered trademarks of Sony Ericsson Mobile Communications AB

TrackID™ is powered by Gracenote Mobile MusicID™. Gracenote and Gracenote Mobile MusicID are trademarks or registered trademarks of Gracenote. Inc.

WALKMAN is a trademark or a registered trademark of Sony Corporation.

Lotus Notes is a trademark or a registered trademark of International Business Machines Corporation

Sony, Memory Stick Micro  $^{\text{TM}}$  and M2  $^{\text{TM}}$  are trademarks or registered trademarks of Sony Corporation.

SyncML is a trademark or registered trademark of Open Mobile Alliance LTD.

Ericsson is a trademark or registered trademark of Telefonaktiebolaget LM Ericsson.

Adobe Photoshop Album Starter Edition is a trademark or registered trademark of Adobe Systems Incorporated in the United States and/or other countries/regions. Microsoft, ActiveSync, Windows, Outlook, and Vista are registered trademarks or trademarks of Microsoft Corporation in the United States and/or other countries/regions.

T9™ Text Input is a trademark or a registered trademark of Tegic Communications. T9™ Text Input is licensed under one or more of the following: U.S. Pat. Nos. 5,818,437, 5,953,541, 5,187,480, 5,945,928, and 6,011,554; Canadian Pat. No. 1,331,057, United Kingdom Pat. No. 2238414B; Hong Kong Standard Pat. No. HK0940329; Republic of Singapore Pat. No. 51383; Euro.Pat. No. 0 842 463(96927260.8) DE/DK, FI, FR, IT, NL, PT, ES, SE, GB; and additional patents are pending worldwide.

This product is protected by certain intellectual property rights of Microsoft. Use or distribution of such technology outside of this product is prohibited without a license from Microsoft

Content owners use Windows Media digital rights management technology (WMDRM) to protect their intellectual property, including copyrights. This device uses WMDRM software to access WMDRM-protected content. If the WMDRM software fails to protect the content content owners may ask Microsoft to revoke the software's ability to use WMDRM to play or convincement Revocation does not affect unprotected content. When you download licenses for protected content, you agree that Microsoft may include a revocation list with the licenses. Content owners may require you to upgrade WMDRM to access their content. If you decline an upgrade, you will not be able to access content that requires the upgrade Java and all Java based trademarks and logos. are trademarks or registered trademarks of Sun Microsystems, Inc. in the U.S. and other countries/ regions

End-user license agreement for Sun™ Java™ J2ME™. This product is licensed under the MPEG-4 visual and AVC patent portfolio licenses for the personal and non-commercial use of a consumer for (i) encoding video in compliance with the MPEG-4 visual standard ("MPEG-4 video") or the AVC standard ("AVC video") and/or (ii) decoding MPEG-4 or AVC video that was encoded by a consumer engaged in a personal and non-commercial activity and/or was obtained from a video provider licensed by MPEG LA to provide MPEG-4 and/or AVC video. No license is granted or shall be implied for any other use. Additional information including that relating to promotional, internal and commercial uses and licensing may be obtained from MPEG LA, L.L.C. See

http://www.mpegla.com. MPEG Layer-3 audio decoding technology licensed from Fraunhofer IIS and Thomson

Restrictions: Software is confidential copyrighted information of Sun and title to all copies is retained by Sun and/or its licensors. Customer shall not modify, decompile, disassemble, decrypt, extract, or otherwise reverse engineer Software. Software may not be leased, assigned, or sublicensed, in whole or in part.

Export Regulations: This product, including any software or technical data contained in or accompanying the product, may be subject to U.S. export control laws. including the U.S. Export Administration Act and its associated regulations and the U.S. sanctions programs. administered by the U.S. Treasury Department's Office of Foreign Assets Control, and may be additionally subject to export or import regulations in other countries/regions. The user and any possessor of the product agrees to comply strictly with all such regulations and acknowledges that it is their responsibility to obtain any required licenses to export. re-export or import this product. Without limitation this product, including any software contained therein. may not be downloaded, or otherwise exported or re-exported (i) into or to a national or resident of or an entity in, Cuba, Irag, Iran, North Korea, Sudan, Syria (as such listing may be revised from time to time) or any country/region to which the U.S. has embargoed goods; or (ii) to any person or entity on the U.S. Treasury Department's list of Specially Designated Nationals or (iii) any person or entity on any other export prohibition list that may be maintained from time to time by the United States Government, including but not limited to the U.S. Commerce Department's Denied Persons List or Entity List. or the U.S. State Department's Nonproliferation Sanctions List

Restricted Rights: Use, duplication or disclosure by the United States government is subject to the restrictions as set forth in the Rights in Technical Data and Computer Software Clauses in DEARS 252.227-7013(c) (1) (ii) and FAR 52.227-19(c) (2) as applicable

Other product and company names mentioned herein may be the trademarks of their respective owners

Any rights not expressly granted herein are reserved. Note: Sony Ericsson advises users to backup their personal data information

All illustrations are for illustration only and may not accurately depict the actual phone.

SMS Registration:

In order to provide faster and better quality after-sale services, an SMS will be sent automatically by the phone (The SMS expense is upon the mobile fee bill from the operator) to the server of Sony Fricsson. Mobile Communications (China) Co., Ltd. once the phone is in use. The relevant information of the SMS will be stored and used for after-sales service management by Sony Ericsson.

## Instruction symbols

These symbols may appear in the User guide.

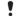

Note Τip

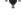

Warning

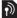

A service or function is networkor subscription-dependent. Contact your network operator for details

Use a selection or navigation > key to scroll and select. See Navigation on page 15.

## **Getting started**

## **Assembly**

Before you start using your phone, you need to insert a SIM card and the battery.

#### To insert the SIM card

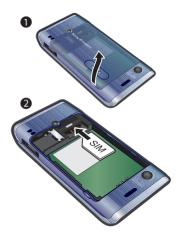

- 1 Remove the battery cover.
- 2 Slide the SIM card into its holder with the gold-coloured contacts facing down.

#### To insert the battery

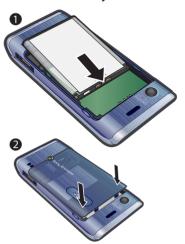

- 1 Insert the battery with the label side up and the connectors facing each other.
- 2 Slide the battery cover into place.

## Turning on the phone

#### To turn on the phone

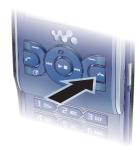

- 1 Press and hold down (i).
- 2 Enter your SIM card PIN, if requested and select OK.
- 3 Select a language.
- 4 Select Yes to use the setup wizard.
- To correct a mistake when you enter your PIN, press ©.
- Before turning the phone off, you must return to standby.

#### SIM card

8

The SIM (Subscriber Identity Module) card, which you get from your network operator, contains information about

your subscription. Always turn off your phone and detach the charger before you insert or remove the SIM card.

You can save contacts on the SIM card before you remove it from your phone. See To copy names and numbers to the SIM card on page 39.

#### PIN

You may need a PIN (Personal Identification Number) to activate the services and functions in your phone. Your PIN is supplied by your network operator. Each PIN digit appears as \*, unless it starts with emergency number digits, for example, 112 or 911. You can see and call an emergency number without entering a PIN.

 If you enter the wrong PIN three times in a row, the SIM card is blocked. See SIM card lock on page 69.

## Standby

After you have turned on your phone and entered your PIN, the name of the network operator appears. This view is called standby. Your phone is now ready for use.

## Help

In addition to this User guide, Getting started guides and more information are available at

www.sonyericsson.com/support.

Help and information are also available in your phone.

#### To view tips and tricks

- 1 From standby select Menu > Settings > the General tab > Setup wizard.
- 2 Select Tips and tricks.

#### To view information about functions

 Scroll to a function and select Info, if available. In some cases, Info appears under Options.

#### To view the phone demonstration

From standby select Menu
 Entertainment > Demo tour.

#### To view the phone status

 From standby press the volume key up. Phone, memory and battery information is shown.

## Charge the battery

Your phone battery is partly charged when you buy it.

It may take 30 minutes for the battery icon to appear on the screen.

#### Using the USB charger

To connect the charger and charge the battery (The illustrations are for guidance only and may not accurately depict the actual phone)

1 Connect the USB cable (you can get instruction for three conditions from Note) plug to the AC adapter USB socket, as shown in the above illustration. The USB cable is supplied with your phone.

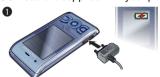

2 Connect the USB cable connector to your phone. Press a key to view the charging status on the screen. It takes approximately 2.5 hours to fully charge the battery.

#### To remove the charger

1 Charge your battery until the battery icon indicates a full charge.

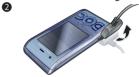

2 Tilt the USB charger connector upwards to remove it.

#### Note:

1 If there are two USB cables in the kit (USB cable for charging and USB cable for data transferring. See the illustrations as below), then the USB cable for charging is only intended for charging your phone. Do not use it for transferring data.

The USB cable for the USB charger is only intended for connection to the AC adapter to charge your phone. It must not be used for connection to a PC. It can only be used for charging your phone. Never use it for charging accessories.

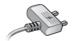

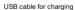

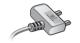

USB cable for transferring

- 2 If there is only one USB cable in the kit, it is intended for charging your phone as well as transferring data.
- 3 If there is only one USB cable for the USB charger in the phone kit, this USB cable is only intended for charging your phone.
- 4 Sony Ericsson strongly recommends that you use only Sony Ericsson branded original batteries, the part of power supply device in accordance with YD/T 1591-2006 specifications of Communications Industry Standards of P. R. China and the USB cable supplied with your phone to charge the phone. The use of third-party products may decrease the performance of your phone and/or pose a risk to your health or safety.

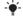

You can charge the battery for more or less than 2.5 hours. Interrupted charging will not damage the battery.

Performance depends on temperatures, signal strenth, usage patterns, features selected and voice or data transmissions. The stand-by time for this battery is up to 385 hours.

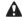

Use only Sony Ericsson branded original batteries intended for use with your mobile phone. If you use other batteries you may not be able to charge your phone.

## Phone overview

- 1 Ear speaker
- 2 Screen
- 3 Selection keys
- 4 Call key
- 5 Activity menu key
- 6 Selection key, Walkman<sup>TM</sup> player control
- 7 Volume key
- 8 Walkman<sup>TM</sup> kev
- 9 End key, On/off key
- 10 C key (Clear)
- 11 Navigation key, Walkman<sup>TM</sup> player control
- 12 Silent key

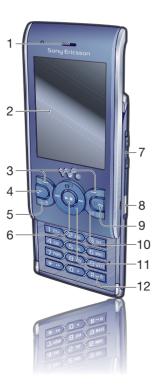

- 13 Camera lens
- 14 Speaker
- 15 Connector for charger, handsfree and USB cable
- 16 Strap holder

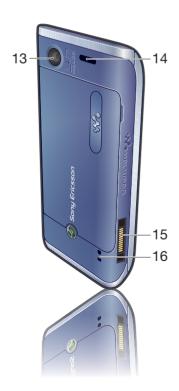

This is the Internet version of the User guide. © Print only for private use.

#### Menu overview

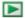

PlayNow<sup>TM\*</sup>

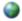

Monternet\*

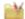

Entertainment

Online services\* TrackID™ Location services Games VideoD ITM PhotoD.ITM MusicD.ITM Remote control Record sound Demo tour

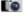

Camera

Radio

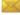

Messaging

Write new Inhox Fmail Drafte Outbox

Sent messages Saved messages My friends\* Call voicemail

Templates Manage messages

Settings

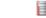

Contacts

Myself New contact

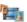

Media

Photo Music Video Games Weh feeds Settings

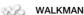

13

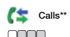

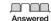

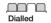

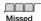

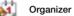

File manager\*\*
Alarms
Applications
Calendar
Tasks
Notes
Synchronization
Timer
Stopwatch
Calculator
Code memo

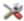

ΛII

## Settings\*\*

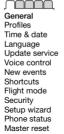

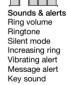

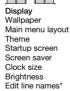

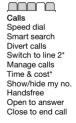

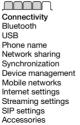

#### 14 Getting started

<sup>\*</sup> Some menus are operator-, network- and subscription-dependent.

<sup>\*\*</sup> You can use the navigation key to scroll between tabs in submenus. For more information, see Navigation on page 15.

## **Navigation**

#### To navigate the phone menus

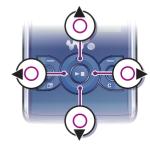

- 1 From standby select Menu.
- 2 Use the navigation key to move through the menus

#### To select actions on the screen

• Press the left, centre or right selection key.

#### To view options for an item

• Select Options to, for example, edit.

#### To end a function

Press ...

#### To return to standby

### To navigate your media

- 1 From standby select Menu > Media.
- 2 Scroll to a menu item and press the navigation key right.
- 3 To go back, press the navigation key left

#### To delete items

 Press © to delete items such as numbers, letters, pictures and sounds.

#### Tabs

Tabs may be available. For example, Settings have tabs.

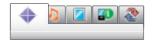

#### To scroll between tabs

· Press the navigation key left or right.

#### **Shortcuts**

You can use keypad shortcuts to go directly to functions.

#### To use navigation key shortcuts

From standby press (a), (a), (b) or (b) to go directly to a function.

#### To edit a navigation key shortcut

- 1 From standby select Menu > Settings > the General tab > Shortcuts.
- 2 Scroll to an option and select Edit.
- 3 Scroll to a menu option and select Shortc.

#### Main menu shortcuts

Menu numbering starts from the top left icon and moves across and then down row by row.

#### To go directly to a main menu

- From standby select Menu and press
- The Main menu layout must be set to Grid.
   See To change the main menu layout on page 67.

#### Activity menu

The activity menu gives you quick access to:

- New events missed calls and new messages.
- Running apps applications that are running in the background.
- My shortcuts add your favourite functions to access them guickly.
- Internet quick access to the internet.

#### To open the activity menu

• Press 🗇.

## Memory

You can save content on the memory card, in the phone memory and on the SIM card. Pictures and music are saved on the memory card if a memory card is inserted. If not, or if the memory card is full, they are saved in the phone memory. Messages and contacts are saved in the phone memory, but you can choose to save them on the SIM card.

## Memory card

Your phone supports Memory Stick Micro™ (M2™) memory card adding more storage space to your phone. It can also be used as a portable memory card with other compatible devices.

You can move content between the memory card and the phone memory. See *Handling content within the phone* on page 29.

You may have to purchase a memory card separately.

#### To insert a memory card

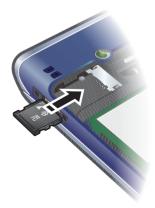

• Open the cover and insert the memory card with the gold-coloured contacts facing down.

### To remove a memory card

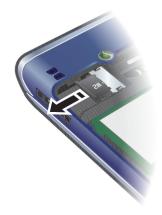

 Open the cover and remove the memory card.

#### To view memory card options

- 1 From standby select Menu > Organizer > File manager > the On memory card tab
- 2 Select Options.

## Phone language

You can select a language to use in your phone.

## To change the phone language

- 1 From standby select Menu > Settings > the General tab > Language > Phone language.
- 2 Select an option.

## **Entering text**

You can use multitap text input or T9™ Text Input 19 to enter text. The T9 Text Input method uses a built-in dictionary.

#### To change text input method

 When you enter text, press and hold down (\*a/A).

#### To shift between capitals and lowercase letters

When you enter text, press (\*a/A).

#### To enter numbers

 When you enter text, press and hold down (0+) - (9).

#### To enter full stops and commas

• When you enter text, press 1.

#### To enter a symbol

- 1 When you enter text, select Options > Add symbol.
- 2 Scroll to a symbol and select Insert.

## To enter text using T9™ Text Input

- 1 From standby select, for example, Menu > Messaging > Write new > Text message.
- 2 If 19 is not displayed, press and hold down (\*a/A) to change to T9 Text Input.
- 3 Press each key only once, even if the letter you want is not the first letter on the key. For example, to write the word "Jane", press (5), (2), (6), (3). Write the whole word before looking at the suggestions.
- 4 Use ( ) or ( ) to view suggestions.
- 5 Press #=3 to accept a suggestion.

## To enter text using multitap

- 1 From standby select, for example, Menu > Messaging > Write new > Text message.
- 2 If **19** is displayed, press and hold down (\*\*a/h) to change to multitap text input.
- 3 Press 2 9 repeatedly until the desired letter appears.
- 4 When a word is written, press (#---) to add a space.

#### 18 Getting started

Multitap input only applies when Latin characters are selected as writing language

#### To add words to the built-in dictionary

- 1 When you enter text using T9 Text Input, select Options > Spell word.
- 2 Write the word using multitap input and select Insert.

## Chinese input

This mobile phone has different input methods for entering Chinese characters:

- Stroke input
- Pinvin input

You can use these methods, for example, to enter Chinese names and Chinese short messages.

## Switching between Chinese input methods

In the Chinese editing mode, you can select and switch quickly to another input method by pressing and holding (\*\*ala).

#### General instructions

Regardless of which input method you choose, your phone has a function to speed up the entry of Chinese characters. Whenever you enter a stroke or a Pinvin

letter, a candidate row of the most frequently used characters containing that stroke or relating to that letter appears at the bottom of the screen.

If the character you want is not displayed in the candidate row, press  $\widehat{\bullet}$  to present another candidate row. Continue pressing  $\widehat{\bullet}$  until the character you want is displayed. Alternatively, you can enter the next stroke or Pinyin letter and a new set of characters will immediately be displayed in the candidate row. To go back to the previous row, press  $\widehat{\bullet}$ . To select a character in the candidate row, press the navigation key or press and hold the key corresponding to the number above the character you want to enter.

## Stroke input

A Chinese character is built up of strokes. There are more than 30 basic strokes, which are grouped into 5 stroke categories. Each category is represented on the keypad by one of the keys 1 - 5. The Wild Card key 6, is used when you are not sure of which stroke to use.

## Stroke categories

The 5 stroke categories are defined in the table below:

| Number<br>Key | Stroke<br>Category | Basic<br>Stroke | Stroke<br>Name           | Character    |
|---------------|--------------------|-----------------|--------------------------|--------------|
| 1             | _                  | 1               | Over                     | 王十在七天        |
|               |                    | 4               | Lift                     | 海 红 牡<br>状 习 |
| 2             | 1                  | Ī               | Down                     | 中业上<br>门丑    |
|               |                    | 1               | Down-<br>Hook            | 小 水 打<br>子 承 |
|               |                    | 1               | Short<br>Slope Down      | 直 真<br>质 草   |
| m             | 1                  | J               | Long<br>Left Slope       | 八 九 丹<br>风 片 |
|               |                    | 1               | Over<br>Slope            | 香 千 匕<br>后 丢 |
|               |                    | ,               | Short<br>left Slope      | 而 页 面<br>学 殷 |
| 4             | `                  | ,               | Dot                      | 六 学 雷<br>心 性 |
|               |                    | )               | Right<br>Slope           | 人 火 又<br>送 林 |
|               |                    | L               | Down-<br>Curved-<br>Over | 西四 酉 酸       |

| Number<br>Key | Stroke<br>Category | Basic<br>Stroke | Stroke<br>Name                    | Character    |
|---------------|--------------------|-----------------|-----------------------------------|--------------|
| 5             | フ                  | 1               | Down-<br>Over                     | 山巨屯<br>母凶    |
|               |                    | 2               | Left<br>Slope-<br>Over            | 么 去 公<br>约 能 |
|               |                    | Ļ               | Left<br>Slope-Dot                 | 女 要 好<br>巡 巢 |
|               |                    | ν               | Down-Lift                         | 衣 以 饭<br>收 长 |
|               |                    | J               | Right<br>Slope-<br>Hook           | 我 或 民<br>成 伐 |
|               |                    | ٥               | Down-<br>Over-Hook                | 心必<br>思忘     |
|               |                    | Ŭ.              | Down-<br>Over-<br>Curved-<br>Hook | 电 也 毛<br>兄 孔 |
|               |                    | 4               | Down-<br>Over-Left<br>Slope       | 专传转          |
|               |                    | <b>与</b>        | Down-<br>Over-<br>Down-<br>Hook   | 马与张号费        |
|               |                    | ካ               | Down-<br>Over-<br>Down            | 鼎鼐           |
|               |                    | -               | Over-Hook                         | 写 字 皮<br>通 免 |
|               |                    | 7               | Over-<br>Down                     | 口已户<br>书骨    |

| Number<br>Key       | Stroke<br>Category |   | Stroke<br>Name                          | Character    |
|---------------------|--------------------|---|-----------------------------------------|--------------|
|                     |                    | 丁 | Over-<br>Down-<br>Hook                  | 力 习 也<br>同 永 |
|                     |                    | フ | Over-<br>Left Slope                     | 又 之 登<br>多 社 |
|                     |                    | 3 | Over-<br>Down-<br>Over-<br>Left Slope   | 及 极<br>廷 建   |
|                     |                    | 3 | Over-<br>Left Slope-<br>Curved-<br>Hook | 阿 队 陈那 部     |
|                     |                    | 3 | Over-<br>Down-<br>Over-Hook             | 乃 透 鼐<br>隽 杨 |
|                     |                    | 7 | Over-<br>Down-<br>Over-<br>Down         | Д            |
|                     |                    | ) | Curved-<br>Hook                         | 狗 豹 家<br>逐 狂 |
|                     |                    | て | Over-<br>Down-<br>Curved-<br>Hook       | 乙九瓦飞风        |
|                     |                    | τ | Over-<br>Down-<br>Over                  | 投 沿船 凹       |
|                     |                    | 7 | Over-<br>Down-Lift                      | 话 计<br>认 讯   |
| 6 ? (Wild card key) |                    |   |                                         |              |

#### Components

The basic building units of Chinese characters are components that are made up of strokes. After entering the first two strokes of the desired character, the component and character candidates that started with that stroke are displayed in the candidate row

Using components is a fast method for entering complex characters.

The smaller candidates surrounded by dotted frames are components, and the bigger candidates without dotted frames are characters

## For example, to enter " 信息 "

- 1 Enter " ]", " | " and " \".
- 2 Move the cursor to "信", press .
- 3 Move the cursor to "息", press again to select "息".

## Example of using the wild card key

The wild card key ⑤, is used to supplement unclear strokes in entering characters. If you want to enter " ⑤ ", but you only know that " — " is the first and the last stroke of the character and that the total number of strokes is four, enter ⑥, ⑥, ⑥, ①. The character is displayed in the candidate row.

## Pinyin input

Press the keys containing the required Pinyin letters, and the phone will make various proposals on the screen, according to the pronunciation rules of Mandarin.

Below is the key mapping of Pinyin letters on the keypad.

| Number Key | Pinyin Letter |
|------------|---------------|
| 2          | a b c         |
| 3          | def           |
| 4          | ghi           |
| 5          | jkl           |
| 6          | m n o         |
| 7          | pqrs          |
| 8          | tuü           |
| 9          | wxyz          |

On the keypad, the letter ü is replaced by v.

#### For example, to enter " 信息 "

- 1 Press (9), (4), (6),
- 2 When "xin" is highlighted, press ⑥ or ⑥ and select "信", then press ⑥. (If you want to enter any of the other suggested Pinyin combinations, scroll up or down to the desired combination, then press ⑥).
- 3 Press again to select "息", when "息" is highlighted.

## **Fuzzy Pinyin**

Fuzzy Pinyin is an option for the Pinyin input method, which contains additional spelling alternatives.

When in Pinyin input mode, press More > Writing language > Fuzzy Pinyin > On.

## Input punctuation, symbols and

## Walkman™

You can listen to music, audio books and podcasts. Use *Sony Ericsson Media Manager* to transfer content to and from your phone. See *Transferring content to and from a computer* on page 30 for more information.

## Stereo portable handsfree

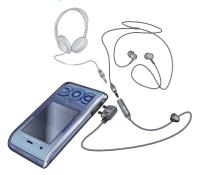

#### To use the handsfree

 Connect the portable handsfree.
 Music stops when you receive a call and resumes when the call has ended.

## Walkman™ player

#### To play music

- 1 From standby select Menu > Media > Music.
- 2 Browse by category using the navigation key.
- 3 Scroll to a track and select Play.

## To stop playing music

Press the centre navigation key.

## To fast forward and rewind

Press and hold down (\*) or (\*).

#### To move between tracks

Press 
 or 

## To minimize the player

When music is playing, press ...

#### To return to the player

Press •.

#### Shake control

#### To switch track

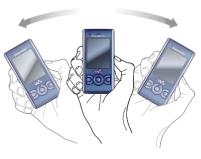

 When music is playing, press and hold down and move the phone to the right with a flick of your wrist to go to the next track. To go to the previous track use the same action to the left.

#### To shuffle tracks

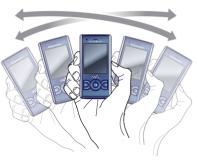

 When music is playing, press and hold down ( and shake your phone.

#### To change the volume

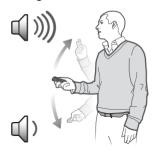

- 1 When music is playing, hold the phone out in front of you facing upwards.
- 2 Press and hold down and bend your arm upwards towards you to increase the volume. To decrease the volume, repeat the action in the opposite direction.

#### **Playlists**

You can create playlists to organize your music. Tracks can be added to more than one playlist.

Deleting a playlist, or a track from a playlist, does not delete the track from the memory, just the reference to the track

It may take a few minutes for the phone to create a playlist.

### To create a playlist

- 1 From standby select Menu > Media > Music > Playlists.
- 2 Scroll to New playlist and select Add.
- 3 Enter a name and select OK
- 4 For each track you want to add, scroll to the track and select Mark
- 5 Select Add to add the tracks to the playlist.
- You can add folders to a playlist. All tracks in a folder are added to the playlist.

## To add tracks to a playlist

- 1 From standby select Menu > Media > Music > Playlists.
- 2 Select a playlist.
- 3 Scroll to Add music and select Add.
- 4 For each track you want to add, scroll to the track and select Mark.
- 5 Select Add to add the tracks to the playlist.

#### To remove tracks from a playlist

- 1 From standby select Menu > Media > Music > Playlists.
- 2 Select a playlist.
- 3 Scroll to the track and press C.

#### SensMe™

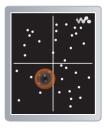

With SensMe<sup>™</sup> you can create playlists by mood. By using Sony Ericsson Media Manager to analyze and transfer music to your phone, information such as mood, tempo and chords is added to your tracks. The tracks are displayed as dots on a map with two axes. You can create a playlist by selecting an area of tracks.

 For information on how to analyze your music, see Sony Ericsson Media Manager Online Help.

## To create a playlist by mood

- 1 From standby select Menu > Media
- 2 Scroll to SensMe™ and select Open.
- 3 Press ♠, ♠, ♠ or ♠ to preview different tracks
- 4 Select Add and press (a) or (a) to choose an area of tracks.
- 5 Select Create to play the playlist in the Walkman™ player.
- 6 Select Options > Save playlist and enter a name and select OK.

#### Audio books

You can listen to audio books that you have transferred to your phone from a computer using *Sony Ericsson Media Manager*.

 It may take a few minutes before a transferred
 audio book appears in the list of available audio books.

#### To access audio books

- From standby select Menu > Media
   > Music > Audio books.
- You can find audio books in formats other than M4B and those that do not have ID3v2 chapter tags in the Tracks folder.

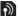

# **PlayNow**™

You can connect to PlayNow™ to download ringtones, games, music, themes and wallpapers. You can preview or listen to content before vou purchase and download it to vour phone.

If you cannot use PlavNow™. see Troubleshooting on page 71.

This service is not available in all countries/regions

#### To use PlavNow™

- 1 From standby select Menu > PlayNow™.
- 2 Scroll the PlavNow™ Web site and follow the instructions to preview and purchase content.

#### **TrackID**<sup>TM</sup>

TrackID™ is a music recognition service. You can search for title, artist and album name for a track you hear playing through a loudspeaker or on the radio.

If you cannot use TrackID™. see Troubleshooting on page 71.

For cost information contact your service provider.

#### To search for track information

- When you hear a track through a loudspeaker, from standby select Menu > Entertainment > TrackID™ Start
- When the radio is playing select Options > TrackID™
- ✓ For best results, use TrackID™ in a quiet area

## Online music and video clips

You can view video clips and listen to music by streaming them to your phone from the internet. If you cannot use the internet, see Troubleshooting on page 71.

## To select a data account for streaming

- 1 From standby select Menu > Settings > the Connectivity tab > Streaming settings > Connect using:.
- Select the data account to use.
- 3 Select Save

## To stream music and video clips

- 1 From standby select Menu > Monternet.
- 2 Select Options > Go to > Bookmarks.
- 3 Select a link to stream from

## Video player

#### To play videos

- 1 From standby select Menu > Media > Video > Videos
- 2 Scroll to a title and select Play.

## To stop playing videos

Press the centre selection key.

#### Radio

#### To listen to the radio

- Connect the handsfree to the phone.
- 2 From standby select Menu > Radio.

#### To search for channels automatically

Select Search.

## To search for channels manually

Press ( or ( ).

#### To change the volume

Press the volume kevs up or down.

#### To minimize the radio

 When the radio is playing, select Options > Minimize.

#### To return to the radio

From standby select Menu > Radio.

#### Saving channels

You can save up to 20 preset channels

#### To save channels

- 1 When you have found a radio channel select Options > Save.
- 2 Scroll to a position and select Insert.

#### To select saved channels

- Select Options > Channels.
- 2 Select a radio channel

### To switch between saved channels

Press (\*) or (\*).

#### MusicD.ITM

You can compose and edit your own melodies to use as ringtones. Pre-arranged sounds with different characteristics are available

## To compose a melody

- 1 From standby select Menu > Entertainment > MusicDJ™
- 2 Select to Insert, Copy or Paste sounds.
- 3 Use (a), (b), (b) or (c) to scroll between the sounds
- 4 Select Options > Save melody.

#### Record sound

You can record a voice memo or a call. Recorded sounds can also be set as ringtones.

In some countries/regions or states it is required by law that you inform the other person before recording the call.

#### To record a sound

- From standby select Menu.
  - > Entertainment > Record sound
  - > Record.

#### To record a call

- 1 During an ongoing call, select Options > Record.
- 2 Select Save to save the recording.

#### To listen to a recording

- 1 From standby select Menu > Organizer > File manager.
- 2 Scroll to Music and select Open.
- 3 Scroll to a recording and select Play.

# Transferring and handling content

You can transfer and handle content such as pictures and music.

You are not allowed to exchange some copyright-protected material. a identifies a protected file.

# Handling content within the phone

You can use File manager to handle content saved in the phone memory or on a memory card. Tabs and icons in File manager show where the content is saved. If the memory is full, delete some content to create space.

#### To view memory status

- 1 From standby select Menu > Organizer > File manager.
- 2 Select Options > Memory status.
- 3 Select Memory card or Phone.

#### To select more than one item in a folder

- 1 From standby select Menu > Organizer > File manager.
- 2 Scroll to a folder and select Open.
- 3 Select Options > Mark > Mark several.
- 4 For each item you want to mark, scroll to the item and select Mark

#### To move items between the phone memory and the memory card

- 1 From standby select Menu > Organizer > File manager.
- 2 Find an item and select Options > Manage file > Move.
- 3 Select Memory card or Phone.
- 4 Scroll to a folder and select Open.
- 5 Select Paste.

#### To view information about content

- 1 From standby select Menu > Organizer > File manager.
- 2 Find an item and select Options > Information.

## Sending content to another phone

You can send content, for example. in messages or using Bluetooth™ wireless technology.

#### To send content

- Scroll to an item and select Options Send
- 2 Select a transfer method
- Make sure the receiving device supports the transfer method you select.

## Transferring content to and from a computer

You can use Sony Fricsson Media Manager to transfer content between vour phone and a computer.

Sonv Ericsson Media Manager software is included on the CD that comes with your phone and available for download at www.sonyericsson.com/support.

When you move or copy content from a computer to your phone unrecognized content is saved in the Other folder in the file manager.

## Required operating systems

You need one of these operating systems to use the software included on the CD:

- Microsoft® Windows Vista™ 32 bit and 64 bit versions of: Ultimate. Enterprise, Business, Home Premium or Home Basic
- Microsoft® Windows XP (Pro or Home). Service Pack 2 or higher

#### To install Sony Ericsson Media Manager

- 1 Turn on your computer and insert the CD. The CD starts automatically and the installation window opens.
- 2 Select a language and click OK.
- 3 Click *Install Sony Ericsson Media Manager* and follow the instructions.

#### To transfer content using Sony Ericsson Media Manager

- Do not remove the USB cable from your
   phone or computer during transfer, as this may corrupt the phone memory.
- 1 Connect the phone to a computer with a USB cable supported by your phone.
- 2 Computer: Start/Programs/ Sonv Ericsson/Media Manager.
- 3 Phone: Select Media transfer.
- 4 Computer: Wait until the phone appears in Sony Ericsson Media Manager.
- 5 Move files between your phone and the computer in Sony Ericsson Media Manager.
- 6 For safe disconnection of the USB cable, right-click the removable disk icon in Windows Explorer and select Eject.

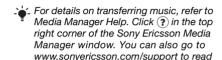

## Using the USB cable

Getting started guides.

You can connect your phone to a computer with the USB cable to synchronize, transfer and back up phone content and use your phone as a modem. For more information, go to www.sonyericsson.com/support to read Getting started guides.

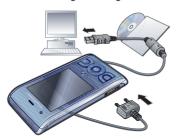

#### Before you use the USB cable

- See Required operating systems on page 30.
- Only use a USB cable supported by your phone. Do not remove the USB cable from your phone or computer during transfer as this may corrupt the phone memory.

## To disconnect the USB cable safely

- Right-click the removable disk icon in Windows Explorer.
- 2 Select Eject.
- 3 Disconnect the USB cable when there is a message saying it is safe to do so in the phone.
- Do not copy the files immediately if you formatted the phone drive on the PC. In that case, remove the USB cable and restart the phone first.

#### Drag and drop content

You can drag and drop content between your phone memory and a computer in *Microsoft Windows Explorer*.

#### To drag and drop content

- 1 Connect your phone to a computer using the USB cable.
- 2 Phone: Select Media transfer.

- 3 Computer: Wait until the phone memory appear as external disks in Windows Explorer.
- 4 Drag and drop selected files between the phone and the computer.

#### Phone name

You can enter a name for your phone that is shown to other devices when using, for example, Bluetooth™ wireless technology.

#### To enter a phone name

- 1 From standby select Menu > Settings > the Connectivity tab > Phone name.
- 2 Enter the phone name and select OK.

# Using Bluetooth™ wireless technology

The Bluetooth function makes wireless connection to other Bluetooth devices possible. You can, for example:

- · Connect to handsfree devices.
- Connect to several devices at the same time.
- Connect to computers and access the internet.
- · Exchange items.
- Play multiplayer games.
- A range within 10 metres (33 feet), with no solid objects in between, is recommended for Bluetooth communication.

# Before you use Bluetooth wireless technology

You must turn on the Bluetooth function to communicate with other devices. You may also have to pair your phone with other Bluetooth devices

## To turn the Bluetooth function on

- From standby select Menu > Settings > the Connectivity tab > Bluetooth > Turn on.
- Make sure that the device you want to pair your phone with has the Bluetooth function activated and Bluetooth visibility set to on

#### To pair the phone with a device

- 1 From standby select Menu > Settings > the Connectivity tab > Bluetooth > My devices.
- 2 Scroll to New device and select Add to search for available devices.
- Select a device.
- 4 Enter a passcode, if required.

#### To allow connection to the phone

- 1 From standby select Menu > Settings > the Connectivity tab > Bluetooth
  - > My devices.
- 2 Select a device from the list.3 Select Options > Allow connection.
- 4 Select Always ask or Always allow.
- This is only possible with devices that require access to a secure service.

## To pair the phone with a Bluetooth handsfree for the first time

- 1 From standby select Menu > Settings > the Connectivity tab > Bluetooth > Handsfree.
- 2 Select a device.
- 3 Enter a passcode, if required.

## Power saving

You can save battery power with the Power save function. In Power save mode you can only connect with a single Bluetooth device. If you want to connect with more than one Bluetooth device at the same time you must turn this function off.

#### To turn powersave on

- From standby select Menu > Settings
   the Connectivity tab > Bluetooth
  - > Powersave > On.

# Transferring sound to and from a Bluetooth handsfree

You can transfer the sound to and from a Bluetooth handsfree using a phone key or the handsfree key.

#### To transfer sound

- 1 From standby select Menu > Settings> the Connectivity tab > Bluetooth
  - > Handsfree > Incoming call.
- 2 Select an option. In phone transfers sound to the phone. In handsfree transfers sound to the handsfree.

## To transfer sound during a call

- 1 During a call, select Sound.
- 2 Select from the list.

## Backing up and restoring

You can backup phone content to a computer using the Sony Ericsson PC Suite and the Sony Ericsson Media Manager. With Sony Ericsson PC Suite you can backup and restore contacts, calendar, tasks, notes and bookmarks. With Sony Ericsson Media Manager you can backup and restore content such as music, pictures and video clips.

Before backing up and restoring, you need to install the Sony Ericsson PC Suite and the Sony Ericsson Media Manager.

 Always make a backup before having the phone upgraded, since upgrading can clear the user content.

# To make a backup using the Sony Ericsson PC Suite

- 1 Computer: Start the Sony Ericsson PC Suite from Start/Programs/ Sony Ericsson/PC Suite.
- 2 Follow the instructions in the Sony Ericsson PC Suite for how to connect.
- 3 Phone: Select Phone mode.
- 4 Computer: Go to the backup and restore section in the Sony Ericsson PC Suite and make a backup.
- The Sony Ericsson PC Suite will
   overwrite all the phone content during the restore process. You may damage your phone if you interrupt the process.

# To restore phone content using the Sony Ericsson PC Suite

- 1 Computer: Start the Sony Ericsson PC Suite from Start/Programs/ Sony Ericsson/PC Suite.
- 2 Follow the instructions in the Sony Ericsson PC Suite for how to connect.
- 3 Phone: Select Phone mode.
  Computer: Go to the backup and restore section in the Sony Ericsson PC Suite and restore your phone.

# To make a backup using the Sony Ericsson Media Manager

- 1 Connect your phone to the computer using a USB cable.
- You can also connect your phone to a computer using Bluetooth.
- 2 Phone: Select Media transfer mode.
- 3 Computer: Start Sony Ericsson Media Manager from Start/Programs/ Sony Ericsson/Media Manager.
- 4 Go to the backup section in the Sonv Ericsson Media Manager.
- 5 Select the files you want to backup and make a back up.

The Sony Ericsson Media Manager will compare your phone content with your computer backup and then restore files missing in your phone. You may damage your phone if you interrupt the process.

# To restore phone content using the Sony Ericsson Media Manager

- 1 Connect your phone to the computer.
- 2 Phone: Select Media transfer mode.
- 3 Computer: Start Sony Ericsson Media Manager from Start/Programs/ Sony Fricsson/Media Manager.
- 4 Go to the backup section in the Sony Ericsson Media Manager.
- 5 Select the files you want to restore and restore them.
- For more information on backing up and restoring in Sony Ericsson Media Manager see the Sony Ericsson Media Manager Getting started guide at www.sonyericsson.com/support.

# Calling

# Making and receiving calls

You need to turn on your phone and be within range of a network.

#### To make a call

- 1 From standby enter a phone number (with international country/region code and area code, if applicable).
- 2 Press .

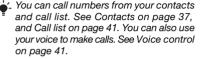

#### To end a call

Press

#### To make international calls

- 1 From standby press and hold down (0+) until a "+" sign appears.
- 2 Enter the country/region code, area code (without the first zero) and phone number.
- 3 Press

#### To re-dial a number

When Retry? appears select Yes.

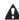

**\( \)** Do not hold your phone to your ear when waiting. When the call connects, your phone gives a loud signal.

# To answer a call

Press

# To reiect a call

• Press 🔼

# To change the ear speaker volume during a call

Press the volume key up or down.

# To mute the microphone during a call

- 1 Press and hold down C.
- 2 Press and hold down (c) again to resume

### To turn the loudspeaker on during a call

Select SpkrOn.

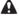

Do not hold your phone to your ear when using the loudspeaker. This could damage your hearing.

# To view missed calls from standby

Press to open the call list.

#### Emergency calls

Your phone supports international emergency numbers, for example, 112 and 911. You can normally use these numbers to make emergency calls in any country/region, with or without the SIM card inserted, if you are in range of a network.

In some countries/regions, other emergency numbers may also be promoted. Your network operator may therefore have saved additional local emergency numbers on the SIM card.

#### To make an emergency call

 From standby enter 112 (the international emergency number) and press

# To view your local emergency

- 1 From standby select Menu > Contacts.
- 2 Scroll to New contact and select Options > Special numbers
  - > Emergency nos.

#### Contacts

You can save names, phone numbers and personal information in Contacts. Information can be saved in the phone memory or on the SIM card.

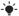

L You can synchronize your contacts using the Sony Ericsson PC Suite.

Please add area code when you save fixed line number in your phone.

#### Default contacts

You can choose which contact information is shown as default. If Phone contacts is selected as default, your contacts show all the information saved in Contacts. If you select SIM contacts as default, your contacts show names and numbers saved on the SIM card

#### To select default contacts

- 1 From standby select Menu > Contacts.
- 2 Scroll to New contact and select Options > Advanced > Default contacts.
- 3 Select an option.

#### Phone contacts

Phone contacts can contain names. phone numbers and personal information. They are saved in the phone memory.

#### To add a phone contact

- 1 From standby select Menu > Contacts.
- 2 Scroll to New contact and select Add
- 3 Enter the name and select OK
- Scroll to New number: and select Add
- 5. Enter the number and select OK
- 6 Select a number option.
- 7 Scroll between the tabs and add information to the fields
- 8 Select Save

#### Calling contacts

#### To call a phone contact

#### To call a contact written in Chinese characters

- 1 Menu > Contacts. Then enter the entire multi-letter name, pure initial or mixed initial pinvin of Chinese contacts you want to call.
- 2 When the contact is highlighted. press or to select a number and press .

#### To call a contact written in Latin characters

- 1 Menu > Contacts, Scroll to, or enter the first letters or all letters of the contact you want to call (a maximum of 10 letters).
- When the contact is highlighted. press 
  or 
  to select a number and press .

Note: Phone supports Chinese and English contacts mixed search. When a contact is written in Latin characters the entered letter can reach the Latin. contact you want to call: when a contact is written in Chinese characters, the entered letter can reach the pinvin of Chinese contact you want to call.

# To go directly to the contacts list

 From standby press and hold down (2)-(9).

#### To call with Smart search

- 1 From standby press (0+) (9) to enter a sequence of (at least two) digits. All entries which match the sequence of digits or corresponding letters are shown in a list.
- 2 Scroll to a contact or a phone number and press .

#### To turn Smart search on or off

- 1 From standby select Menu > Settings > the Calls tab > Smart search.
- 2 Select an option.

# **Editing contacts**

# To add information to a phone contact

- 1 From standby select Menu > Contacts.
- 2 Scroll to a contact and select Options > Edit contact.
- 3 Scroll between the tabs and select Add or Edit.
- 4 Select an option and an item to add or edit.
- 5 Select Save
- Lifyour subscription supports Calling Line Identification (CLI) service, you can assign personal ringtones and pictures to contacts.

# To copy names and numbers to phone contacts

- 1 From standby select Menu > Contacts.
- 2 Scroll to New contact and select Options > Advanced > Copy from SIM.
- 3 Select an option.

# To copy names and numbers to the SIM card

- 1 From standby select Menu > Contacts.
- 2 Scroll to New contact and select Options > Advanced > Copy to SIM.
- 3 Select an option.
- When you copy all contacts from your phone to the SIM card, all existing SIM card information is replaced.

# To automatically save names and phone numbers on the SIM card

- 1 From standby select Menu > Contacts.
- 2 Scroll to New contact and select Options > Advanced > Auto save on SIM.
- 3 Select an option.

#### SIM contacts

SIM contacts can contain names and numbers only. They are saved on the SIM card

#### To add a SIM contact

- 1 From standby select Menu > Contacts.
- 2 Scroll to New contact and select Add.
- 3 Enter the name and select OK.
- 4 Enter the number and select OK.
- 5 Select a number option and add more information, if available.
- 6 Select Save.

#### To call a SIM contact

- 1 From standby select Menu > Contacts.
- 2 Scroll to a contact and press ...

# **Deleting contacts**

#### To delete all contacts

- 1 From standby select Menu > Contacts.
- 2 Scroll to New contact and select Options > Advanced > Delete all contacts.
- 3 Select an option.

# Contact memory status

The number of contacts you can save in your phone or on the SIM card depends on available memory.

### To view contact memory status

- 1 From standby select Menu > Contacts.
- 2 Scroll to New contact and select Options > Advanced > Memory status.

#### Myself

You can enter information about yourself and, for example, send your business card

#### To enter Myself information

- 1 From standby select Menu > Contacts.
- 2 Scroll to Myself and select Open.
- 3 Scroll to an option and edit the information.
- 4 Select Save.

#### To add your own business card

- 1 From standby select Menu > Contacts.
- 2 Scroll to Myself and select Open.
- 3 Scroll to My contact info and select Add > Create new.
- 4 Scroll between the tabs and add information to the fields.
- 5 Enter the information and select Save.

### Groups

You can create a group of phone numbers and email addresses from Phone contacts to send messages to. See Messaging on page 46. You can also use groups (with phone numbers) when you create accepted callers lists. See Accept calls on page 44.

# To create a group of numbers and email addresses

- 1 From standby select Menu > Contacts.
- 2 Scroll to New contact and select Options > Groups.
- 3 Scroll to New group and select Add.
- 4 Enter a name for the group and select Continue.
- 5 Scroll to New and select Add.
- 6 For each contact phone number or email address you want to mark, scroll to it and select Mark.
- 7 Select Continue > Done.

#### 40 Calling

This is the Internet version of the User guide. © Print only for private use.

#### Call list

You can view information about recent calle

# To call a number from the call list

- 1 From standby press and scroll to a tah
- 2 Scroll to a name or a number and press .

# To add a call list number to contacts.

- 1 From standby press and scroll to a tah
- 2 Scroll to the number and select Save
- 3 Select New contact to create a new contact or select an existing contact to add the number to

# Speed dial

Speed dialling lets you select nine contacts you can dial quickly. The contacts can be saved in positions 1-9.

#### To add contacts to speed dial numbers

- 1 From standby select Menu > Contacts.
- 2 Scroll to New contact and select Options > Speed dial.
- 3 Scroll to a position number and select Add.
- 4 Select a contact.

#### To speed dial

 From standby enter the position number and press

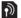

# **Noicemail**

If your subscription includes an answering service, callers can leave a voicemail message when you cannot answer a call.

# To enter your voicemail number

- 1 From standby select Menu > Messaging > Settings > Voicemail
- 2 Enter the number and select OK

# To call your voicemail service

From standby press and hold down 1.

# Voice control

By creating voice commands you can:

- Voice dial call someone by saving their name
- Answer and reject calls when you use a handsfree

# To record a voice command using voice dialling

- 1 From standby select Menu > Settings > the General tab > Voice control
  - > Voice dialling > Activate.

- 2 Select Yes > New voice command and select a contact. If the contact has more than one number, select the number to add the voice command to.
- 3 Record a voice command such as "John mobile."
- 4 Follow the instructions that appear. Wait for the tone and say the command to record. The voice command is played back to you.
- 5 If the recording sounds OK, select Yes. If not, select No and repeat steps 3 and 4.
- Voice commands are saved in the phone memory only. They cannot be used in another phone.

#### To voice dial

- 1 From standby press and hold down a volume key.
- Wait for the tone and say a recorded name, for example "John mobile." The phone plays the name back to you and connects the call.

#### Voice answering

When you use a handsfree, you can answer or reject incoming calls with your voice.

# To activate voice answering and record voice answer commands

- 1 From standby select Menu > Settings > the General tab > Voice control > Voice answer > Activate.
- 2 Follow the instructions that appear and select Cont. Wait for the tone and say "Answer", or say any other word of your choosing.
- 3 Select Yes to accept or No for a new recording.
- 4 Follow the instructions that appear and select Cont. Wait for the tone and say "Busy", or say any other word of your choosing.
- 5 Select Yes to accept or No for a new recording.
- 6 Follow the instructions that appear and select Cont.
- 7 Select the environments in which you want to activate voice answering.

To answer a call using voice commands

Say "Answer."

To reject a call using voice commands

Say "Busy."

# Diverting calls

You can divert calls, for example. to an answering service.

When Restrict calls is used, some divert call options are not available. See Restricted dialling on page 45.

#### To divort calle

- 1 From standby select Menu > Settings > the Calls tah > Divert calls
- 2 Select a call type and a divert option.
- 3 Select Activate
- 4 Enter the number to divert calls to and select OK

# More than one call

You can handle more than one call at a time. For example, you can put an ongoing call on hold, while you make or answer a second call. You can also switch between the two calls. You cannot answer a third call without ending one of the first two calls. You can also join two calls.

### Call waiting

You will hear a beep if you receive a second call while call waiting is active

#### To activate call waiting

 From standby select Menu > Settings > the Calls tab > Manage calls > Call waiting > Activate.

### To make a second call

- 1 During the call, select press . This puts the ongoing call on hold.
- 2 Select Options > Add call.
- 3 Enter the number to call and press .

#### To answer a second call

 During the call, press . This puts the ongoing call on hold.

### To reject a second call

 During the call, press and continue with the ongoing call.

### To end an ongoing call and answer a second call

During the call, select Replace active

### Handling two voice calls

You can have calls ongoing and on hold at the same time.

#### To switch between two calls

During the call, press .

#### To join two calls

During the call, select Options > Join

# To connect two calls

During the call, select Options > Transfer call. You are disconnected from both calls.

# To end an ongoing call and return to the call on hold

First press and then .

# Conference calls

With a conference call, you can have a joint conversation with up to five people.

# To add a new participant

- 1 During the call, press . This puts the joined calls on hold.
- 2 Select Options > Add call.
- 3 Enter the number to call and press .
- 4 Select Options > Join calls to add the new participant.
- 5 Repeat this task to add more participants.

# To release a participant

- 1 Select Options > Release party.
- 2 Select the participant to release.

# To have a private conversation

- 1 During the call, select Options > Talk to and select the participant to talk to.
- 2 To resume the conference call, select Options > Join calls.

# My numbers

You can view, add and edit your own phone numbers.

# To check your phone numbers

- 1 From standby select Menu > Contacts.
- 2 Scroll to New contact and select Options > Special numbers > My numbers.
- 3 Select an option.

# Accept calls

You can choose to receive calls from certain phone numbers only.

# To add numbers to the accepted callers list

- 1 From standby select Menu > Settings > the Calls tab > Manage calls > Accept calls > Only from list.
- 2 Scroll to New and select Add.
- 3 Select a contact or Groups.
- See Groups on page 40.

#### To accept all calls

 From standby select Menu > Settings > the Calls tab > Manage calls > Accept calls > All callers.

# 44 Calling

This is the Internet version of the User guide. © Print only for private use.

# Restricted dialling

You can restrict outgoing and incoming calls. A password from your service provider is required.

If you divert incoming calls, you cannot use some restrict calls options.

# Restrict calls options Standard options are:

- All outgoing all outgoing calls.
- Outgoing intl all outgoing international calls
- Outgoing intl roam. all outgoing international calls except to your home country/region.
- All incoming all incoming calls.
- Inc. when roaming all incoming calls when you are abroad.

#### To restrict calls

- 1 From standby select Menu > Settings > the Calls tab > Manage calls > Restrict
- 2 Select an option.
- 3 Select Activate.
- 4 Enter your password and select OK.

# Fixed dialling

Fixed dialling allows calls to be made only to certain numbers saved on the SIM card. The fixed numbers are protected by your PIN2.

Partial numbers can be saved. For example, saving 0123456 allows calls to be made to all numbers starting with 0123456

When fixed dialling is used, you cannot view or manage any phone numbers saved on the SIM card, but you can still call the international emergency number, 112.

# To use fixed dialling

- 1 From standby select Menu > Contacts.
- 2 Scroll to New contact and select Options > Special numbers > Fixed dialling > Activate.
- 3 Enter your PIN2 and select OK.
- 4 Select OK again to confirm.

#### To save a fixed number

- 1 From standby select Menu > Contacts.
- 2 Scroll to New contact and select Options > Special numbers > Fixed dialling > Fixed numbers > New
- Enter the information and select Save.

# Call time and cost

During a call, the phone shows how long you have been talking. You can also check on the duration of your last call. vour outgoing calls and the total time of all your calls.

#### To check the call time

 From standby select Menu > Settings > the Calls tab > Time & cost > Call

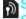

# Showing or hiding your phone number

You can decide to show or hide your phone number when you make a call.

# To hide your phone number

- 1 From standby select Menu > Settings > the Calls tab > Show/hide my no.
- 2 Select Hide number.

# Messaging

# Receiving and saving messages

You are notified when you receive a message. Messages are automatically saved in the phone memory. When the phone memory is full, you can delete messages or save them on the SIM card.

# To save a message on a memory card

- From standby select Menu
- > Messaging > Settings > General
- > Save to > Memory card.

# To save a message on the SIM card

- 1 From standby select Menu > Messaging and select a folder
- 2 Scroll to a message and select Options > Save message.

# To view a message from the inbox

- 1 From standby select Menu > Messaging > Inhox
- 2 Scroll to the message and select View.

# Text messages

Text messages can contain simple pictures, sound effects, animations, and melodies.

# To write and send a text message

- 1 From standby select Menu > Messaging > Write new > Text message.
- 2 Write the message and select Continue > Contacts look-up.
- 3 Select a recipient and select Send.
- If you send a text message to a group, you will be charged for each member.
   See Groups on page 40.

# To copy and paste text in a text message

- 1 When you write the message, select Options > Copy & paste.
- 2 Select Copy all or Mark & copy. Scroll to and mark text in the message.
- 3 Select Options > Copy & paste > Paste.

# To add an item to a text message

- 1 When you write the message, select Options > Add item.
- 2 Select an option and then an item.

# To call a number in a text message

 When you view the message, scroll to the phone number and press .

### To turn long messages on

- 1 From standby select Menu > Messaging > Settings > Text message.
- 2 Select Max. msg length > Max. available.

# Picture messages

Picture messages can contain text, pictures, slides, sound recordings, video clips, signatures and attachments. You can send picture messages to a mobile phone or an email address.

You must have the correct settings to send a picture message. If you cannot use picture messages, see *Troubleshooting* on page 71.

# To create and send a picture message

- 1 From standby select Menu > Messaging > Write new > Picture msg.
- 2 Enter text. To add items to the message, press ♠, scroll ♠ and select an item.
- 3 Select Continue > Contacts look-up.
- 4 Select a recipient and select Send.

# Receiving picture messages

You can select how to download your picture messages. Standard options when you download picture messages are:

- Always automatic download.
- Ask in roaming ask to download when not in home network.
- Not in roaming do not download when not in home network.
- Always ask ask to download.
- Off new messages appear in the lnbox.

#### To set automatic download

- 1 From standby select Menu > Messaging > Settings > Picture message > Auto download.
- 2 Select an option.

# Message options

You can set standard options for all messages or choose specific settings each time you send a message.

#### To set text message options

- 1 From standby select Menu > Messaging > Settings > Text message.
- 2 Scroll to an option and select Edit.

#### To set picture message options

- 1 From standby select Menu > Messaging > Settings > Picture message.
- 2 Scroll to an option and select Edit.

# To set options for a specific message

- When the message is ready and a recipient is selected, select Options
   Advanced.
- 2 Scroll to an option and select Edit.

# **Templates**

If you often use the same phrases and pictures in a message, you can save the message as a template.

# To add a text message template

- 1 From standby select Menu > Messaging > Templates > New template > Text.
- 2 Insert text or select Options to add items. Select OK.
- Enter a title and select OK.

### To add a picture message template

- 1 From standby select Menu > Messaging > Templates > New template > Picture msg.
- 2 Enter text. To add items to the message, press ♠, scroll ♠ and select an item.
- 3 Select Save, enter a title and select OK.

# To save a message as a template

- 1 From standby select Menu > Messaging > Inhox
- 2 Scroll to the message and select View > Ontions > Save as template.

# **Noice messages**

You can send and receive a sound recording as a voice message.

The sender and recipient must have a subscription supporting picture messaaina.

# To record and send a voice message

- 1 From standby select Menu > Messaging > Write new > Voice message.
- 2 Record the message and select Stop > Send > Contacts look-up.
- 3 Select a recipient and select Send.

# **Email**

You can use standard email functions and your computer email address in your phone.

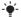

You can synchronize your email using Microsoft® Exchange ActiveSync.

### Before you use email

You can use the setup wizard to check if settings are available for your email account or you can enter them manually. You can also receive settings at www.sonvericsson.com/support.

# To create an email account

- From standby select Menu > Messaging. > Fmail > Accounts.
- Scroll to New account and select Add.

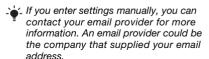

# To write and send an email message

- 1 From standby select Menu > Messaging > Email > Write new.
- 2 Select Add > Enter email address.

  Enter the email address and select OK
- 3 To add more recipients, scroll to To: and select Edit
- 4 Scroll to an option and select Add > Enter email address. Enter the email address and select OK. When you are ready, select Done.
- 5 Select Edit and enter a subject. Select OK.
- 6 Select Edit and enter the text. Select OK.
- 7 Select Add and choose a file to attach.
- 8 Select Continue > Send.

# To receive and read an email message

- 1 From standby select Menu > Messaging > Email > Inbox > Options > Check new email.
- 2 Scroll to the message and select View.

#### To save an email message

- 1 From standby select Menu > Messaging > Email > Inbox.
- 2 Scroll to the message and select View > Options > Save message.

#### To reply to an email message

- 1 From standby select Menu > Messaging > Email > Inbox.
- 2 Scroll to the message and select Options > Reply.
- 3 Write the reply and select OK.
- 4 Select Continue > Send.

# To view an attachment in an email message

 When you view the message, select Options > Attachments > Use > View.

# To save an attachment in an email message

When you view the message, select
 Options > Attachments > Use > Save.

#### Active email account

If you have several email accounts, you can change which one is active.

# To change the active email account

- 1 From standby select Menu > Messaging > Email > Accounts.
- 2 Select an account.

#### Push email

You can receive notification in your phone from your email server that you have new email messages.

# To turn on push email notification

 From standby select Menu > Messaging > Email > Settings > Advanced tab > Push.

# My friends

You can connect and log in to the My friends server to communicate online with chat messages.

If you cannot use My friends, see *Troubleshooting* on page 71.

### Before you use My friends

If no settings exist in your phone, you need to enter server settings. Your service provider can provide standard settings information such as:

- Username
- Password
- Server address
- Internet profile

# To enter My friends server settings

- 1 From standby select Menu > Messaging > My friends > Configure.
- 2 Scroll to a setting and select Add.

# To log in to the My friends server

From standby select Menu > Messaging
 My friends > Log in.

# To log out of the My friends server

Select Options > Log out.

#### To add a chat contact

- 1 From standby select Menu > Messaging > My friends > the Contacts tab.
- 2 Select Options > Add contact.

#### To send a chat message

- 1 From standby select Menu > Messaging > My friends > the Contacts tab.
- 2 Scroll to a contact and select Chat.
- 3 Write the message and select Send.

#### Status

You can show your status, for example, Happy or Busy, to your contacts only. You can also show your status to all users on the My friends server.

# To show my status

- 1 From standby select Menu > Messaging
  - > My friends > Options > Settings
  - > Show my status.
- 2 Select an option.

#### To update your own status

- 1 From standby select Menu > Messaging > My friends > the My status tab.
- 2 Edit the information
- 3 Select Options > Save.

# Chat group

A chat group can be started by your service provider, by an individual My friends user or by yourself. You can save chat groups by saving a chat invitation or by searching for a specific chat group.

# To create a chat group

- 1 From standby select Menu > Messaging > My friends > the Chat groups tab.
- 2 Select Options > Add chat group > New chat group.
- 3 Select who to invite from your contacts list and select Continue.
- 4 Enter a short invitation text and select Continue > Send

# To add a chat group

- 1 From standby select Menu > Messaging
  - > My friends > the Chat groups tab > Options > Add chat group.
- 2 Select an option
- Conversation history is saved between log out and when you log in again to let you return to chat messages from previous

#### To save a conversation

- 1 From standby select Menu > Messaging > My friends > the Conversations tab.
- 2 Enter a conversation

conversations

3 Select Options > Advanced > Save

# Area and cell information

Area and cell information are messages. for example, local traffic reports, that are sent by your service provider when you are within a certain network area when you choose to receive them.

#### To turn area information on

- 1 From standby select Menu > Messaging > Settings > Area info.
- 2 Scroll to Reception and select Edit > On.

# **Imaging**

You can take pictures and record video clips to view, save or send. You find saved pictures and video clips in Media and in File manager.

# Viewfinder and camera keys

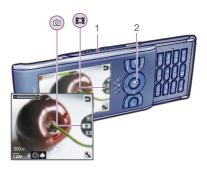

- 1 Zoom in or out
- 2 Take pictures/Record video clips

# Using the camera

#### To activate the camera

From standby press ( ).

# To take a picture

- 2 Press the selection key to take a picture.
- 3 The picture is automatically saved.

# To record a video clip

- 1 Activate the camera and press the navigation key up or down to scroll to
- 2 Press the selection key to start recording.
- 3 To stop recording, press the selection key. The video clip is automatically saved
- Do not record with a strong light source in the background. Use a support or the self-timer to avoid a blurred picture.

#### To use zoom

- · Press the volume keys right or left.
- When taking a picture, zoom is availableonly in VGA mode.

### To adjust brightness

Press the navigation key left or right.

#### To view pictures

- Activate the camera and select ►.
- 2 Scroll to the item.

# More camera features

You can improve an underexposed picture with Photo fix.

# Camera icons and settings

Icons on the screen inform what the current setting is. More camera settings are available in Options.

# To change settings

Activate the camera and select ...

# To view information about settings

Scroll to a setting and select

# Camera shortcuts

| Key        | Shortcut            |
|------------|---------------------|
|            | Activate the camera |
| ■ ▷        | Zoom out            |
| $\bigcirc$ | Zoom in             |
| O +)       | Camera key guide    |

# Viewing and tagging pictures

You can view and tag your pictures in

# To view pictures in a slide show

- 1 From standby select Menu > Media > Photo > Camera album.
- 2 Select a month.
- 3 Scroll to a picture and select View.
- 4 Select Options > Slide show.
- 5 Select a mood.

# Viewing pictures on a map

When is shown on the screen, your geographical position is saved with the pictures you take. This is called geo tagging, and it shows the approximate location of where a picture was taken.

# To view pictures on a map

- 1 From standby select Menu > Media > Photo > Camera album.
- 2 Select a month.
- 3 Scroll to a picture and select View.
- 4 Select Options > View on map.

# To change the geo tagging setting

- 1 Activate the camera and select ...
- 2 Scroll to Settings > Add position.

#### Photo tags

You can tag pictures to categorize them in Photo tags. For example, you can create a vacation tag and add it to all your vacation photos.

# To create a new photo tag

- 1 From standby select Menu > Media > Photo > Camera album.
- 2 Select a month.
- 3 Scroll to a picture and select View.
- 4 Press and select Options > New tag.
- 5 Enter a name and select OK.
- 6 Select an icon.
- 7 To tag the picture, press the centre selection kev.

### To tag pictures

- 1 From standby select Menu > Media > Photo > Camera album.
- 2 Select a month.
- 3 Scroll to a picture and select View.
- 4 Press (a) and scroll to a tag.
- 5 Press the centre selection key.
- 6 For each picture you want to tag, scroll to the picture and press the centre selection key.

# Using pictures

You can add a picture to a contact, use it during phone startup, as a wallpaper in standby or as a screen saver.

### To use pictures

- 1 From standby select Menu > Media > Photo > Camera album.
- 2 Select a month.
- 3 Scroll to a picture and select View.
- 4 Select Options > Use as.
- 5 Select an option.

# To set a Java™ application as a wallpaper

- 1 From standby select Menu > Settings > the Display tab.
- 2 Select Wallpaper > Application.
- 3 Select a Java application.
  - You can only see the Java™ applications that have support for wallpaper.

#### Working with pictures

You can view, enhance and organize your pictures and video clips on your computer by installing the Adobe™ Photoshop™ Album Starter Edition. It is included on the CD that comes with your phone and available for download at www.sonvericsson.com/support.

Use Sony Ericsson Media Manager to transfer content to and from your phone. See Transferring content to and from a computer on page 30 for more information.

# PhotoDJ™ and VideoDJ™

You can edit pictures and video clips.

# To edit and save a picture

- 1 From standby select Menu > Media > Photo > Camera album.
- 2 Select a month.
- 3 Scroll to a picture and select View.
- 4 Select Options > Edit in PhotoDJ™.
- 5 Edit the picture.
- 6 Select Options > Save picture.

### To edit and save a video clip

- 1 From standby select Menu > Organizer > File manager > Camera album.
- 2 Scroll to a video clip and select Options > Edit in VideoDJ™.
- 3 Edit the video clip.
- 4 Select Options > Save.

#### To trim a video clip

- 1 From standby select Menu > Organizer > File manager > Camera album.
- 2 Scroll to a video clip and select Options > Edit in VideoDJ™ > Edit > Trim.

- 3 Select Set to set the starting point and select Start
- 4 Select Set to set the ending point and select End.
- 5 Select Trim > Options > Save.

# **Printing photos**

You can print camera pictures using the USB cable connected to a compatible printer.

You can also print using a Bluetooth compatible printer that supports the Object Push Profile.

# To print camera pictures using the USB cable

- 1 Connect the USB cable to the phone.
- 2 Connect the USB cable to the printer.
- 3 Wait for feedback in the phone and select OK
- 4 Enter printer settings (if required) and select Print.
- 5 From standby select Menu > Media > Photo > Camera album.
- 6 Select a month.
- 7 Scroll to a picture and select Options > Print.
- You should disconnect and re-connect the USB cable if there is a printer error.

# Internet

If you cannot use the internet, see *Troubleshooting* on page 71.

# To start browsing

- 1 From standby select Menu > Monternet.
- 2 Select Options > Go to.
- 3 Select an option.

# To exit the browser

• When you browse the internet, select Options > Exit browser.

# **Bookmarks**

You can create and edit bookmarks as quick links to your favourite Web pages.

#### To create a bookmark

- 1 When you browse the internet, select Options > Tools > Add bookmark.
- 2 Enter a title and an address. Select Save.

#### To select a bookmark

- 1 From standby select Menu > Monternet.
- 2 Select Options > Go to > Bookmarks.
- 3 Scroll to a bookmark and select Go to.

# History pages

You can view Web pages you have browsed.

### To view history pages

From standby select Menu > Monternet
 > Options > Go to > History.

### More browser features

# To use pan and zoom on a Web page

- 1 When you browse the internet, press (المعلقة).
- 2 Use the navigation key to move the frame.
- 3 Press 700m
- 4 To switch back to pan, press (#\_\$).
- To use pan and zoom, you need to turn off Smart-fit: Options > Advanced > Smart-Fit > Off

# To make a call when you browse

Press .

# To save a picture from a Web page

- 1 When you browse the internet, select Options > Tools > Save picture.
- 2 Select a picture.

### To find text on a Web page

- 1 When you browse the internet, select Options > Tools > Find on page.
- 2 Enter text and press Find.

#### To send a link

- 1 When you browse the internet, select Options > Tools > Send link.
- 2 Select a transfer method.
- Make sure the receiving device supports the transfer method you select.

### Internet keypad shortcuts

You can use the keypad to go directly to an internet browser function

# To select internet keypad shortcuts

- 1 From standby select Menu > Monternet.
- 2 Select Options > Advanced > Keypad mode > Shortcuts.

| Key     | Shortcut                                            |
|---------|-----------------------------------------------------|
| 1       | Bookmarks                                           |
| 2 – 9   | Enter text to Enter address, or search in Bookmarks |
| (I) +   | Zoom                                                |
| (# - B) | Pan & zoom<br>(when Smart-Fit is off)               |

# Internet security and certificates

Your phone supports secure browsing. Certain internet services, such as banking, require certificates in your phone. Your phone may already contain certificates when you buy it or you can download new certificates.

# To view certificates in the phone

From standby select Menu > Settings
 the General tab > Security
 Certificates

### Web feeds

You can subscribe to and download frequently updated content, such as news, podcasts or photos, using Web feeds.

### To add new feeds for a Web page

- 1 When you browse a page on the internet that has Web feeds, indicated by 

  select ○ptions > Web feeds.
- 2 For each feed you want to add, scroll to the feed and select Mark.
- 3 Select Options > Continue.

#### To download content via feeds

- 1 From standby select Menu > Media > Web feeds.
- 2 Scroll to an updated feed and select View or ►.

- 3 Select a heading to expand.
- 4 Select an icon depending on content,
  to open a Web page, to download
  an audio podcast, to download
  a video podcast or to download
  a photo.
- You can also subscribe to and download content to a computer via feeds using Sony Ericsson Media Manager. You can then transfer the content to your phone. See Transferring content to and from a computer on page 30.

### Updating Web feeds

You can manually update your feeds, or schedule updates. When there are updates, or appears on the screen.

#### To schedule Web feed updates

- 1 From standby select Menu > Media > Web feeds.
- 2 Scroll to a feed and select Options> Schedule update.
- 3 Select an option.
- Frequent updates may be costly.

# To update Web feeds manually

- 1 From standby select Menu > Media > Web feeds.
- 2 Scroll to a feed and select Options> Update.
- 3 Select an option.

# Web feeds in standby

You can show news updates on the standby screen.

#### To show Web feeds in standby

- 1 From standby select Menu > Media > Web feeds.
- 2 Scroll to a feed and select Options > Settings > Standby ticker > Show in standby.

# To access Web feeds from standby

- 1 From standby select Ticker.
- 2 To read more about a feed, press (a) or (a) to scroll to a headline and select (30 to).

#### **Podcasts**

Podcasts are files, for example, radio programs or video content, you can download and play. You subscribe to and download podcasts using Web feeds.

# To access audio podcasts

From standby select Menu > Media
 > Music > Podcasts.

# To access video podcasts

From standby select Menu > Media
 Video > Podcasts.

# **Synchronizina**

You can synchronize in two different ways. You can synchronize your phone using a computer program or you can synchronize using an internet service.

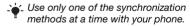

For more information on synchronizing. go to www.sonvericsson.com/support to read Getting started guides.

# Synchronizing using a computer

You can use the USB cable or Bluetooth wireless technology to synchronize phone contacts. appointments, bookmarks, tasks and notes with a computer program such as Microsoft Outlook.

Before synchronizing, you need to install the Sony Ericsson PC Suite.

Sonv Ericsson PC Suite software is included on the CD with your phone and available for download at www.sonyericsson.com/support.

See Required operating systems on 30.

#### To install the Sony Ericsson PC Suite

- 1 Turn on your computer and insert the CD. The CD starts automatically and the installation window opens.
- 2 Select a language and click OK.
- 3 Click Install Sony Friesson PC suite and follow the instructions on the screen

### To synchronize using the Sony Ericsson PC Suite

- 1 Computer: Start PC Suite from Start/ Programs/Sonv Ericsson/PC Suite.
- 2 Follow the instructions in the Sonv Ericsson PC Suite for how to connect
- 3 Phone: Select Phone mode
- 4 Computer: When you are notified that the Sonv Ericsson PC Suite has found vour phone, vou can start synchronizing.
- For usage details, see the Sony Ericsson PC Suite Help section once the software has been installed on your computer.

# Synchronizing using an internet service

You can synchronize with an internet service using SyncML™ or a Microsoft® Exchange Server using Microsoft Exchange ActiveSync, If you cannot synchronize with an internet service. see Troubleshooting on page 71.

# SvncML

You can synchronize remote content and personal information using SyncML.

Before you synchronize using SyncML You must enter settings for SyncMI synchronization and register a synchronization account online with a service provider. You will need:

- Server address server URI
- Database name database to synchronize with

#### To enter settings for SyncML

- 1 From standby select Menu > Organizer > Synchronization.
- 2 Scroll to New account and select Add > SyncML.
- 3 Enter a name for the new account and select Cont.
- 4 Select Server address. Enter the required information and select OK.

- 5 Enter Username and Password. if required.
- 6 Scroll to the Applications tab and mark applications to synchronize.
- 7 Scroll to the App. settings tab and select an application.
- 8 Select Database name and enter the required information.
- 9 Scroll to the Advanced tab to enter additional settings for synchronizing and select Save

### To synchronize using SyncML

- 1 From standby select Menu > Organizer > Synchronization.
- 2 Scroll to an account and select Start

Microsoft® Exchange ActiveSync You can access and synchronize information such as email, contacts. and calendar entries using Microsoft® Exchange Server with Microsoft® Exchange ActiveSvnc.

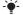

For more information on synchronization settings, contact your IT administrator.

# Before you synchronize using Microsoft® Exchange ActiveSync

You must enter settings for Microsoft Exchange ActiveSync to access a Microsoft Exchange Server. You will need:

- Server address server URI
- Domain server domain
- Username account username
- Password account password
- Before you synchronize with Exchange
   ActiveSync, you must enter the correct time zone in your phone.

# To enter settings for Microsoft® Exchange ActiveSync

- 1 From standby select Menu > Organizer > Synchronization.
- 2 Scroll to New account and select Add > Exchange ActiveSync.
- 3 Enter a name for the new account and select Cont
- 4 Enter the required settings.
- 5 Scroll between the tabs to enter additional settings.
- 6 Select Save.

# To synchronize using Microsoft® Exchange ActiveSync

- 1 From standby select Menu > Organizer > Synchronization.
- 2 Scroll to an account and select Start.

# More features

# Flight mode

In Flight mode the network and radio transceivers are turned off to prevent disturbance to sensitive equipment.

When the flight mode menu is activated you are asked to select a mode the next time you turn on your phone:

- Normal mode full functionality
- Flight mode limited functionality

# To activate the flight mode menu

 From standby select Menu > Settings > the General tab > Flight mode > Cont. > Show at startuo.

# To select flight mode

- 1 When the flight mode menu is activated, turn off your phone.
- 2 Turn on your phone and select Flight mode.

#### 62 More features

This is the Internet version of the User guide. © Print only for private use.

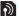

# **Dupdate service**

You can update your phone with the latest software using your phone or a PC

### To view the current software in the phone

- 1 From standby select Menu > Settings > the General tab > Update service.
- 2 Select Software version

Update service using the phone You can update your phone over the air using your phone. You do not lose personal or phone information.

Update service using your phone requires data access such as GPRS

### To select update settings

 From standby select Menu > Settings > the General tab > Update service > Settings > Monternet settings.

# To use Update service using the phone

- 1 From standby select Menu > Settings > the General tab > Update service.
- 2 Select Search for update and follow the instructions that appear.

# Update service using a PC

You can update your phone using the provided USB cable and an internet connected PC

Make sure all personal data saved on your phone's memory is backed up. All user data and settings will be overwritten during the update using a PC. Data saved on a memory stick will not be affected.

# To use Update service using a PC

Go to www.sonvericsson.com/support.

### Location services

You can get help to find your way and save your favourite locations. With information from mobile towers near you, you may be able to view your approximate location on a map.

- You can get more exact information about vour location with a GPS accessory supported by your phone.
- Some features of Location services use the internet.

#### **Alarms**

You can set a sound or the radio as an alarm signal. The alarm sounds even if the phone is turned off. When the alarm sounds you can silence it or turn it off.

#### To set the alarm

- 1 From standby select Menu > Organizer > Alarms.
- 2 Scroll to an alarm and select Edit.
- 3 Scroll to Time: and select Edit.
- 4 Enter a time and select OK > Save.

#### To set the recurrent alarm

- 1 From standby select Menu > Organizer > Alarms.
- 2 Scroll to an alarm and select Edit.
- 3 Scroll to Recurrent: and select Edit.
- 4 Scroll to a day and select Mark.
- 5 To select another day, scroll to the day and select Mark.
- 6 Select Done > Save.

#### To set the alarm signal

- 1 From standby select Menu > Organizer > Alarms.
- 2 Scroll to an alarm and select Edit.
- 3 Scroll to the 🧻 tab.
- 4 Scroll to Alarm signal: and select Edit.
- 5 Find and select an alarm signal. Select Save.

#### To silence the alarm

- When the alarm sounds, press any key.
- To repeat the alarm, select Snooze.

#### To turn off the alarm

 When the alarm sounds, press any key and select TurnOff.

#### To cancel the alarm

- 1 From standby select Menu > Organizer > Alarms.
- 2 Scroll to an alarm and select TurnOff.

#### The alarm in silent mode

You can set the alarm not to sound when the phone is in silent mode.

# To set an alarm to sound or not in silent mode

- 1 From standby select Menu > Organizer > Alarms.
- 2 Scroll to an alarm and select Edit.
- 3 Scroll to the in tab.
- 4 Scroll to Silent mode: and select Edit.
- 5 Select an option.

### To set the snooze duration

- 1 From standby select Menu > Organizer > Alarms.
- 2 Scroll to an alarm and select Edit.
- 3 Scroll to Snooze duration: and select Edit.
- 4 Select an option.

#### 64 More features

This is the Internet version of the User guide. © Print only for private use.

#### Calendar

The calendar can be synchronized with a computer calendar, with a calendar on the Web or with a Microsoft® Exchange Server (Microsoft® Outlook®).

For more information see Synchronizing on page 60.

#### Default view

You can choose whether month, week or day view will appear first when you open the calendar.

#### To set default view

- 1 From standby select Menu > Organizer > Calendar.
- 2 Select Options > Advanced > Default view.
- 3 Select an option.

### Appointments

You can add new appointments or reuse existing appointments.

#### To add an appointment

- 1 From standby select Menu > Organizer > Calendar.
- 2 Select a date.
- 3 Scroll to New appointment and select Add.
- 4 Enter the information and confirm each entry.
- 5 Select Save.

#### To view an appointment

- 1 From standby select Menu > Organizer > Calendar.
- Select a date.
- 3 Scroll to an appointment and select View.

# To edit an appointment

- 1 From standby select Menu > Organizer > Calendar.
- 2 Select a date.
- 3 Scroll to an appointment and select View.
- 4 Select Options > Edit.
- 5 Edit the appointment and confirm each entry.
- 6 Select Save.

#### To view a calendar week

- 1 From standby select Menu > Organizer > Calendar.
- 2 Select Options > View week.

# To set when reminders should sound

- 1 From standby select Menu > Organizer > Calendar.
- 2 Select a date.
- 3 Select Options > Advanced > Reminders
- 4 Select an option.
- A reminders option set in calendar affects a reminders option set in tasks.

#### Notes

You can make notes and save them. You can also show a note in standby.

#### To add a note

- 1 From standby select Menu > Organizer > Notes.
- 2 Scroll to New note and select Add.
- 3 Write a note and select Save.

### To show a note in standby

- 1 From standby select Menu > Organizer > Notes.
- 2 Scroll to a note and select Options > Show in standby.

# To hide a note from standby

- 1 From standby select Menu > Organizer > Notes.
- 2 Scroll to the note shown in standby. This will be marked with an icon. Select Options > Hide in standby.

#### Tasks

You can add new tasks or reuse existing tasks.

#### To add a task

- 1 From standby select Menu > Organizer > Tasks.
- 2 Select New task and select Add.
- 3 Select an option.
- 4 Enter details and confirm each entry.

#### To view a task

- 1 From standby select Menu > Organizer > Tasks
- 2 Scroll to a task and select View.

# To set when reminders should sound

- 1 From standby select Menu > Organizer > Tasks.
- 2 Scroll to a task and select Options > Reminders.
- 3 Select an option.
- A reminders option set in tasks affects
   a reminders option set in calendar.

# **Profiles**

You can change settings such as the ring volume and vibrating alert to suit different locations. You can reset all profiles to the phone's original settings.

# To select a profile

- 1 From standby select Menu > Settings > the General tab > Profiles.
- 2 Select a profile.

# To view and edit a profile

- 1 From standby select Menu > Settings > the General tab > Profiles.
- 2 Scroll to a profile and select Options> View and edit.
- You cannot rename the Normal profile.

#### 66 More features

This is the Internet version of the User guide. © Print only for private use.

#### Time and date

#### To set the time

- 1 From standby select Menu > Settings > the General tab > Time & date > Time.
- 2 Enter the time and select Save.

#### To set the date

- 1 From standby select Menu > Settings > the General tab > Time & date > Date.
- 2 Enter the date and select Save

#### To set the time zone

- 1 From standby select Menu > Settings > the General tab > Time & date > My time zone.
- 2 Select the time zone you are in.
- If you select a city, My time zone also updates the time when daylight saving time changes.

#### Theme

You can change the appearance of the screen through items such as colours and wallpaper. You can also create new themes and download them. For more information, go to <a href="https://www.sonvericsson.com/fun">www.sonvericsson.com/fun</a>.

#### To set a theme

- 1 From standby select Menu > Settings > the Display tab > Theme.
- 2 Scroll to a theme and select Set.

# Main menu layout

You can change the layout of the icons in the main menu.

### To change the main menu layout

- 1 From standby select Menu > Options > Main menu layout.
- 2 Select an option.

# Ringtones

### To set a ringtone

- 1 From standby select Menu > Settings > the Sounds & alerts tab > Ringtone.
- 2 Find and select a ringtone.

# To set the ringtone volume

- 1 From standby select Menu > Settings > the Sounds & alerts tab > Ring volume.
- 2 Press 
  or 
  to change the volume.
- 3 Select Save.

### To turn off the ringtone

- From standby press and hold down (#ឃាត់).
- All signals except the alarm signal are affected.

# To set the vibrating alert

- 1 From standby select Menu > Settings > the Sounds & alerts tab > Vibrating alert.
- 2 Select an option.

#### Screen orientation

You can change between landscape and portrait orientation, or select Autorotate to have the orientation change when you rotate the phone.

# To change screen orientation in Media

- 1 From standby select Menu > Media > Settings > Orientation.
- 2 Select an option.

#### Games

Your phone contains preloaded games. You can also download games. Help texts are available for most games.

### To start a game

- 1 From standby select Menu > Media > Games
- 2 Select a game.

# To end a game

Press ...

# **Applications**

You can download and run Java applications. You can also view information or set different permissions.

Internet profiles for Java applications Some Java applications need to connect to the internet to receive information. Most Java applications use the same internet settings as your Web browser. If you cannot use Java applications, see *Troubleshooting* on page 71.

# To select a Java application

- 1 From standby select Menu > Organizer > Applications.
- 2 Select an application.

# To view information about a Java application

- 1 From standby select Menu > Organizer > Applications.
- 2 Scroll to an application and select Options > Information.

# To set permissions for a Java application

- 1 From standby select Menu > Organizer > Applications.
- 2 Scroll to an application and select Options > Permissions.
- 3 Set permissions.

# Java application screen size Some Java applications are designed for a specific screen size. For more information, contact the application vendor.

# To set the screen size for a Java application

- 1 From standby select Menu > Organizer > Applications.
- 2 Scroll to an application and select Options > Screen size.
- 3 Select an option.

# Walk Mate

Walk Mate is a step counter application. It keeps track of how many steps you have walked and how many steps you have left towards a daily goal. You can put your phone in a pocket when you use Walk Mate. You can also set Walk Mate as wallpaper to view in standby.

# To set Walk Mate as wallpaper

- 1 From standby select Menu > Settings > the Display tab.
- 2 Select Wallpaper > Application.
- 3 Select Walk Mate.

Using Walk Mate in the background To view Walk Mate when you want to, you can open it as an application, minimize it and run it in the background.

You cannot minimize Walk Mate and use it as wallpaper at the same time. To minimize Walk Mate, you have to remove it as wallpaper.

# To open Walk Mate

From standby select Menu > Organizer
 > Applications > Walk Mate.

#### To minimize Walk Mate

- 1 From standby select Menu > Organizer > Applications > Walk Mate.
- 2 Press and select Minimize.

# To open Walk Mate when minimized

- 1 Press 🗇.
- 2 Scroll to the Running apps tab and select Walk Mate.
- 3 Select Resume.

# Locks

#### SIM card lock

This lock only protects your subscription. Your phone will work with a new SIM card. If the lock is on, you have to enter a PIN (Personal Identity Number).

If you enter your PIN incorrectly three times in a row, the SIM card is blocked and you need to enter your PUK (Personal Unblocking Key). Your PIN and PUK are supplied by your network operator.

#### To unblock the SIM card

- 1 When PIN blocked appears, enter your PUK and select OK.
- 2 Enter a new four-to-eight-digit PIN and select OK.
- 3 Re-enter the new PIN and select OK.

#### To edit the PIN

- 1 From standby select Menu > Settings > the General tab > Security > Locks > SIM protection > Change PIN.
- 2 Enter your PIN and select OK.
- 3 Enter a new four-to-eight-digit PIN and
- 4 Re-enter the new PIN and select OK.
- If Codes do not match appears, you entered the new PIN incorrectly. If Wrong PIN appears, followed by Old PIN:, you entered your old PIN incorrectly.

#### To use the SIM card lock

- 1 From standby select Menu > Settings > the General tab > Security > Locks > SIM protection > Protection.
- 2 Select an option.
- 3 Enter your PIN and select OK.

#### Phone lock

You can stop unauthorized use of your phone. Change the phone lock code (0000) to any four-to-eight-digit personal code.

 It is important that you remember your new code. If you forget it, you have to take your phone to your local Sony Ericsson retailer.

#### To use the phone lock

- 1 From standby select Menu > Settings > the General tab > Security > Locks > Phone protection > Protection.
- 2 Select an option.
- 3 Enter the phone lock code and select OK.

# To unlock the phone

• Enter your code and select OK.

# To change the phone lock code

- 1 From standby select Menu > Settings > the General tab > Security > Locks > Phone protection > Change code.
- 2 Enter the old code and select OK.
- 3 Enter the new code and select OK.
- 4 Repeat the code and select OK.

#### Keypad lock

You can set this lock to avoid accidental dialling. Incoming calls can be answered without unlocking the keypad.

Calls to the international emergency
 number 112 can still be made.

### To use the automatic keylock

- 1 From standby select Menu > Settings > the General tab > Security > Automatic keylock.
- 2 Select an option.

#### To unlock the keypad manually

 From standby press any key and select Unlock > OK.

#### IMFI number

Keep a copy of your IMEI (International Mobile Equipment Identity) number.

#### To view your IMEI number

• From standby press (★a/A), (#¬¬¬¬¬), (□ +), (□ +

## **Troubleshooting**

Some problems will require you to call your network operator.

For more support go to www.sonyericsson.com/support.

### Common questions

I cannot synchronize with an internet service, use the internet, PlayNow™, TrackID™, My friends, Java, picture messaging or email

Your subscription does not include data capability. Settings are missing or incorrect

You can download settings by going to www.sonyericsson.com/support.

Contact your network operator or service provider for more information.

I have problems with memory capacity or the phone is working slowly
Restart your phone every day to free memory or do a Master reset.

#### Master reset

If you select Reset settings, the changes that you have made to settings will be deleted

If you select Reset all, your settings and content, such as contacts, messages, pictures, sounds and downloaded games, will be deleted. You may also lose content that was in the phone at purchase.

#### To reset the phone

- 1 From standby select Menu > Settings > the General tab > Master reset
- 2 Select an option.
- 3 Follow the instructions that appear.

## I cannot charge the phone or battery capacity is low

The charger is not properly connected or the battery connection is poor. Remove the battery and clean the connectors

The battery is worn out and needs to be replaced. See *Charge the battery* on page 9.

## No battery icon appears when I start charging the phone

It may take a few minutes before the battery icon appears on the screen.

Some menu options appear in grey A service is not activated. Contact your network operator.

## I cannot use SMS/text messages on my phone

You must have a service centre number. The number is supplied by your service provider and is usually saved on the SIM card. If the number to your service centre is not saved on your SIM card, you must enter the number yourself.

#### To enter a service centre number

- 1 From standby select Menu > Messaging > Settings > Text message and scroll to Service centre. The number is shown if it is saved on the SIM card.
- 2 If there is no number shown, select Edit.
- 3 Scroll to New ServiceCentre and select Add.
- 4 Enter the number, including the international "+" sign and country/ region code.
- 5 Select Save.

## I cannot use picture messages on my phone

You must set an MMS profile and the address of your message server. If no MMS profile or message server exists, you may receive the settings from your network operator or at <a href="https://www.sonvericsson.com/support">www.sonvericsson.com/support</a>.

#### To select an MMS profile

- 1 From standby select Menu > Messaging > Settings > Picture message > MMS profile.
- 2 Select a profile.

### To set the message server address

- 1 From standby select Menu > Messaging > Settings > Picture message.
- 2 Scroll to MMS profile and select Edit.
- 3 Select Options > Edit.
- 4 Scroll to Message server and select Edit.
- 5 Enter the address and select OK > Save.

## The phone does not ring or rings too softly

Make sure that Silent mode has not been set to On. See *To turn off the ringtone* on page 67.

Check the ringtone volume. See *To set the ringtone volume* on page 67.

Check the profile. See *To select a profile* on page 66.

Check the divert call options. See *To divert calls* on page 43.

# The phone cannot be detected by other devices using Bluetooth wireless technology

You have not turned the Bluetooth function on. Make sure the visibility is set to show phone. See *To turn the Bluetooth function on* on page 33.

#### I cannot synchronise or transfer content between my phone and my computer, when using the USB cable.

The cable or software that came with your phone has not been properly installed. Go to www.sonyericsson.com/support to read Getting started guides which contain detailed installation instructions and troubleshooting guides.

## I have forgotten my code memo passcode

If you forget your passcode, you must reset the code memo. This means that all entries in the code memo are deleted. The next time you enter the code memo, you must proceed as if you are opening it for the first time.

#### To reset code memo

- 1 From standby select Menu > Organizer > Code memo.
- 2 Enter an incorrect password 3 times.
- 3 Reset code memo? appears.
- 4 Select Yes.

Where can I find the regulatory information such as my IMEI number if I cannot turn on my phone?

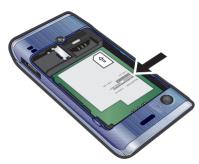

### **Error messages**

#### Insert SIM

There is no SIM card in your phone or you may have inserted it incorrectly.

See To insert the SIM card on page 7.

The SIM card connectors need cleaning. If the card is damaged, contact your network operator.

#### Insert correct SIM card

Your phone is set to work only with certain SIM cards. Check if you are using the correct operator SIM card.

### Wrong PIN **or** Wrong PIN2

You have entered your PIN or PIN2 incorrectly.

Enter the correct PIN or PIN2 and select Yes. See *PIN* on page 7.

#### PIN blocked or PIN2 blocked

You have entered your PIN or PIN2 code incorrectly three times in a row.

To unblock, see *SIM card lock* on page 69.

#### Codes do not match

Codes that you have entered do not match. When you want to change a security code, for example, your PIN, you have to confirm the new code. See SIM card lock on page 69.

#### No netw. coverage

Your phone is in flight mode. See *Flight mode* on page 62.

This is the Internet version of the User guide. © Print only for private use.

Your phone is not receiving any network signal, or the received signal is too weak. Contact your network operator and make sure that the network has coverage where you are.

The SIM card is not working properly. Insert your SIM card in another phone. If this works, it is probably your phone that is causing the problem. Please contact the nearest Sony Ericsson service location.

#### Emerg, calls only

You are within range of a network, but you are not allowed to use it. However, in an emergency, some network operators allow you to call the international emergency number 112. See *Emergency calls* on page 37.

#### PUK blocked. Contact operator.

You entered your personal unblocking key code (PUK) incorrectly 10 times in a row.

## Important information

#### Sony Ericsson Consumer Web site

On www.sonyericsson.com/support there is a support section where help and tips are only a few clicks away. Here you find the latest computer software updates and tips on how to use your product more efficiently.

### Guidelines for Safe and Efficient Use

Please follow these guidelines. Failure to do so might entail a potential health risk or product malfunction. If in doubt as to its proper function, have the product checked by a certified service partner before charging or using it.

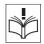

## Recommendations for care and safe use of our products

- Handle with care and keep in a clean and dust-free place
- Warning! May explode if disposed of in fire.
- Do not expose your product to liquid or moisture or excess humidity.
- Do not expose to extreme temperatures. Do not expose the battery to temperatures above +60°C (+140°F).

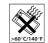

- Do not expose to flames or lit tobacco products
- Do not drop, throw or try to bend your product.
- Do not paint or attempt to disassemble or modify your product. Only Sony Ericsson authorized personnel should perform service.

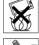

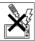

- If you are in close proximity to the pacemaker and other medical devices or in the hospital, or you have pacemaker or cochlea implanted, or you are using hearing aid, please consult authorized physicians and refer to instructions from medical device manufacturer before you use Mobile phone.
- Discontinue use of electronic devices or disable the radio transmitting functionality of the device where required or requested to do so.
- Do not use the phone in potentially explosive environment, such as gas station, oil depot, chemical factory and other flammable and explosive areas.
- Do not place your product or install wireless equipment in the area above an air bag in your car.
- Caution: Cracked or broken displays may create sharp edges or splinters that could be harmful upon contact.
- Do not use your Bluetooth Headset in positions where it is uncomfortable or will be subject to pressure.

#### Children

Warning! Keep out of the reach of children. Do not allow children to play with mobile phones or accessories. They could hurt themselves or others. Products may contain small parts that could become detached and create a choking hazard.

#### Power supply (Charger)

Connect the charger to power sources as marked on the product. Do not use outdoors or in damp areas. Do not alter or subject the cord to damage or stress. Unplug the unit before cleaning it. Never alter the plug. If it does not fit into the outlet, have a proper outlet installed by an electrician. When power supply is connected there is a small drain of power. To avoid this small energy waste, disconnect the power supply when the product is fully charged. Use of charging devices that are not Sony Ericsson branded may impose increased safety risks

#### Battery

New or idle batteries can have short-term reduced capacity. Fully charge the battery before initial use. Use for intended purpose only. Charge the battery in temperatures between +5°C (+41°F) and +45°C (+113°F). Do not put the battery into your mouth. Do not let the battery contacts touch another metal object. Turn off the product before removing the battery. Performance depends on temperatures, signal strength, usage patterns, features selected and voice or data transmissions. Only Sony Ericsson service partners should remove or replace built-in batteries. Use of batteries that are not Sony Ericsson branded may pose increased safety risks.

Note: The environmental protection period (EPUF of battery is 5 years.

#### Personal medical devices

Mobile phones may affect implanted medical equipment. Reduce risk of interference by keeping a minimum distance of 15 cm (6 inches) between the phone and the device. Use the phone at your right ear. Do not carry the phone in your breast pocket. Turn off the phone if you suspect interference. For all medical devices, consult a physician and the manufacturer.

### Driving

Some vehicle manufacturers forbid the use of phones in their vehicles unless a handsfree kit with an external antenna supports the installation. Check with your vehicle manufacturer's representative to be sure that your mobile phone or Bluetooth handsfree will not affect the electronic systems in your vehicle. Full attention should be given to driving at all times and local laws and regulations restricting the use of wireless devices while driving must be observed.

#### GPS/Location based functions

Some products provide GPS/Location based functions. Location determining functionality is provided "As is" and "With all faults". Sony Ericsson does not make any representation or warranty as to the accuracy of such location information.

Use of location-based information by the device may not be uninterrupted or error free and may additionally be dependent on network service availability. Please note that functionality may be reduced or prevented in certain environments such as building interiors or areas adiacent to buildings.

Caution: Do not use GPS functionality in a manner which causes distraction from driving

#### **Emergency calls**

Calls cannot be guaranteed under all conditions. Never rely solely upon mobile phones for essential communications. Calls may not be possible in all areas, on all networks, or when certain network services and/or phone features are used.

#### Antenna

Use of antenna devices not marketed by Sony Ericsson could damage your phone, reduce performance, and produce SAR levels above the established limits. Do not cover the antenna with your hand as this affects call quality, power levels and can shorten talk and standby times.

## Radio frequency (RF) exposure and Specific Absorption Rate (SAR)

When your phone or Bluetooth handsfree is turned on, it emits low levels of radio frequency energy. International safety guidelines have been developed through periodic and thorough evaluation of scientific studies. These guidelines establish permitted levels of radio wave exposure. The quidelines include

a safety margin designed to assure the safety of all persons and to account for any variations in measurements

Specific Absorption Rate (SAR) is used to measure radio frequency energy absorbed by the body when using a mobile phone. The SAR value is determined at the highest certified power level in laboratory conditions, but because the phone is designed to use the minimum power necessary to access the chosen network, the actual SAR level can be well below this value. There is no proof of difference in safety based on difference in SAR value.

Products with radio transmitters sold in the US must be certified by the Federal Communications Commission (FCC). When required, tests are performed when the phone is placed at the ear and when worn on the body. For body-worn operation, the phone has been tested when positioned a minimum of 15 mm from the body without any metal parts in the vicinity of the phone or when properly used with an appropriate Sony Ericsson accessory and worn on the body

For more information about SAR and radio frequency exposure go to: www.sonyericsson.com/cn.

#### Malware

Malware (short for malicious software) is software that can harm your mobile phone or other computers. Malware or harmful applications can include viruses, worms, spyware, and other unwanted programs. While your device does employ security measures to resist such efforts, Sony Ericsson does not warrant or represent that your device will be impervious to introduction of malware. You can however reduce the risk of malware attacks by using care when downloading content or accepting applications, refraining from opening or responding to messages from unknown sources, using trustworthy services to access the Internet, and only downloading content to your mobile phone from known, reliable sources.

#### Accessories

Use only Sony Ericsson branded original accessories and certified service partners. Sony Ericsson does not test third-party accessories. Accessories may influence RF Exposure, radio performance, sound loudness, electric safety and other areas. Third-party accessories and parts may pose a risk to your health or safety or decrease performance.

## Disposal of old electrical and electronic equipment

Electronic equipment and batteries should not be included as household waste but should be left at an appropriate

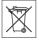

waste but show to be first an appropriate collection point for recycling. This helps prevent potential negative consequences for the environment and human health. Check local regulations by contacting your local city office, your household waste disposal service, the shop where you purchased the product or calling a Sony Ericsson Call Center

#### Disposing of the battery

Check local regulations or call a Sony Ericsson Call Center for information. Never use municipal waste

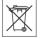

#### Declaration of substances

When this product is operated under the conditions in the product manual, the environmental protection period (EPUP) is 20 years.

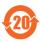

|                                   | Toxic or hazardous substances |                     |                     |        |                                           |                                                    |  |
|-----------------------------------|-------------------------------|---------------------|---------------------|--------|-------------------------------------------|----------------------------------------------------|--|
| Part<br>Name                      | Lead<br>(Pb)                  | Mer<br>cury<br>(Hg) | Cad<br>mium<br>(Cd) | valent | Polybro<br>minated<br>bipheny<br>Is (PBB) | Polybrom<br>inated<br>diphenyl<br>ethers<br>(PBDE) |  |
| Phone                             | Х                             | 0                   | 0                   | 0      | 0                                         | 0                                                  |  |
| Battery                           | Х                             | 0                   | 0                   | 0      | 0                                         | 0                                                  |  |
| Access<br>ories<br>and<br>charger | х                             | 0                   | 0                   | 0      | 0                                         | 0                                                  |  |

O: Indicates that this toxic or hazardous substance contained in all of the homogeneous materials for this part is below the limit requirement in SJ/T 11363-2006. X: Indicates that this toxic or hazardous substance contained in at least one of the homogeneous materials used for this part is above the limit requirement in SJ/T 11363-2006. (Currently there are no alternative technologies available)

### **Memory Card**

If your product comes complete with a removable memory card, it is generally compatible with the handset purchased but may not be compatible with other devices or the capabilities of their memory cards. Check other devices for compatibility before purchase or use. If your product is equipped with a memory card reader, check memory card compatibility before purchase or use.

Memory cards are generally formatted prior to shipping. To reformat the memory card, use a compatible device. Do not use the standard operating system format when formatting the memory card on a PC. For details, refer to the operating instructions of the device or contact customer support.

#### Warning!

If your device requires an adapter for insertion into the handset or another device, do not insert the card directly without the required adapter.

#### Precautions on Memory Card Use

- Do not expose the memory card to moisture.
- Do not touch terminal connections with your hand or any metal object.
- Do not strike, bend, or drop the memory card.
- Do not attempt to disassemble or modify the memory card.
- Do not use or store the memory card in humid or corrosive locations or in excessive heat such as a closed car in summer, in direct sunlight or near a heater etc.
- Do not press or bend the end of the memory card adapter with excessive force.
- Do not let dirt, dust, or foreign objects get into the insert port of any memory card adapter.
- Check you have inserted the memory card correctly.
   Insert the memory card as far as it will go into any
- Insert the memory card as far as it will go into any memory card adapter needed. The memory card may not operate properly unless fully inserted.
- We recommend that you make a backup copy of important data. We are not responsible for any loss or damage to content you store on the memory card.
- Recorded data may be damaged or lost when you remove the memory card or memory card adapter, turn off the power while formatting, reading or writing data, or use the memory card in locations subject to static electricity or high electrical field emissions.

#### Protection of personal information

Erase personal data before disposing of the product. To delete data, perform a master reset. Deleting data from the phone memory does not ensure that it cannot be recovered. Sony Ericsson does not warrant against

recovery of information and does not assume responsibility for disclosure of any information even after a master reset

#### Loudness warning!

Avoid volume levels that may be harmful to your hearing.

### **End User License Agreement**

Software delivered with this device and its media is owned by Sony Ericsson Mobile Communications AB, and/or its affiliated companies and its suppliers and licensors

Sony Ericsson grants you a non-exclusive limited license to use the Software solely in conjunction with the Device on which it is installed or delivered. Ownership of the Software is not sold, transferred or otherwise conveyed

Do not use any means to discover the source code or any component of the Software, reproduce and distribute the Software, or modify the Software. You are entitled to transfer rights and obligations to the Software to a third party, solely together with the Device with which you received the Software, provided the third party agrees in writing to be bound by the terms of this License.

This license exists throughout the useful life of this Device. It can be terminated by transferring your rights to the Device to a third party in writing.

Failure to comply with any of these terms and conditions will terminate the license immediately. Sony Ericsson and its third party suppliers and licensors retain all rights, title and interest in and to the Software. Sony Ericsson, and, to the extent that the Software contains material or code of a third party, such third party, shall be entitled third party beneficiaries of these terms.

This license is governed by the laws of Sweden. When applicable, the foregoing applies to statutory consumer rights.

In the event Software accompanying or provided in conjunction with your device is provided with additional terms and conditions, such provisions shall also govern your possession and usage of the Software.

### **Limited Warranty**

Communications AB, SE-221 88 Lund, Sweden, (Sony Ericsson) or its local affiliated company provides this Limited Warranty for your mobile phone and original accessory delivered with your mobile phone (hereinafter referred to as "Product").

Should your Product need warranty service, please return it to the dealer from whom it was purchased, or contact your local Sony Ericsson Call Center (national rates may apply) or visit

www.sonvericsson.com/cn to get further information.

#### WHAT WE WILL DO

If, during the warranty period, this Product fails to operate under normal use and service, due to defects in design, materials or workmanship, Sony Ericsson authorised distributors or service partners, in the country/region\* where you purchased the Product, will, at their option, either repair or replace the Product in accordance with the terms and conditions stipulated herein.

Sony Ericsson and its service partners reserve the right to charge a handling fee if a returned Product is found not to be under warranty according to the conditions below

Please note that some of your personal settings, downloads or other information may be lost when your Sony Ericsson Product is repaired or replaced. At present Sony Ericsson may be prevented by applicable law, other regulation or technical restrictions from making a backup copy of certain downloads. Sony Ericsson does not take any responsibility for any lost information of any kind and will not reimburse

you for any such loss. You should always make backup copies of all the information stored on your Sony Ericsson Product such as downloads, calendar and contacts before handing in your Sony Ericsson Product for repair or replacement

#### CONDITIONS

- 1 The warranty is valid only if the original proof of purchase issued to the original purchaser by a Sony Ericsson authorised dealer, specifying the date of purchase and serial number\*\*, for this Product, is presented with the Product to be repaired or replaced. Sony Ericsson reserves the right to refuse warranty service if this information has been removed or changed after the original purchase of the Product from the dealer.
- 2 If Sony Ericsson repairs or replaces the Product, the repaired or replaced Product shall be warranted for the remaining time of the original warranty period or for thirty (30) days from the date of repair, whichever is longer. Repair or replacement may involve the use of functionally equivalent reconditioned units. Replaced parts or components will become the property of Sony Ericsson.
- 3 This warranty does not cover any failure of the Product due to normal wear and tear, or due to misuse, including but not limited to use in other than the normal and customary manner, in accordance with the Sony Ericsson instructions for use and maintenance of the Product. Nor does this warranty cover any failure of the Product due to accident, software or hardware modification or adjustment, acts of God or damage resulting from liquid.
  - A rechargeable battery can be charged and discharged hundreds of times. However, it will eventually wear out this is not a defect. When the talk-time or standby time is noticeably shorter, it is time to replace your battery. Sony Ericsson recommends that you use only batteries and chargers approved by Sony Ericsson.

Minor variations in display brightness and color may occur between phones. There may be tiny bright or dark dots on the display. These are called defective pixels and occur when individual dots have malfunctioned and can not be adjusted. Two defective pixels are deemed acceptable.

Minor variations in the appearance of the camera image may occur between phones. This is not uncommon in digital cameras and does not mean that the camera is defective in any way.

- 4 Since the cellular system on which the Product is to operate is provided by a carrier independent from Sony Ericsson, Sony Ericsson will not be responsible for the operation, availability, coverage, services or range of that system.
- 5 This warranty does not cover Product failures caused by installations, modifications, or repair or opening of the Product performed by a non-Sony Ericsson authorised person.
- 6 The warranty does not cover Product failures which have been caused by use of accessories or other peripheral devices which are not Sony Ericsson branded original accessories intended for use with the Product
- 7 Tampering with any of the seals on the Product will void the warranty.
- 8 THERE ARE NO EXPRESS WARRANTIES, WHETHER WRITTEN OR ORAL, OTHER THAN THIS PRINTED LIMITED WARRANTY. ALL IMPLIED WARRANTIES, INCLUDING WITHOUT LIMITATION THE IMPLIED WARRANTIES OF MERCHANTABILITY OR FITNESS FOR A PARTICULAR PURPOSE, ARE LIMITED TO THE DURATION OF THIS LIMITED WARRANTY. IN NO EVENT SHALL SONY ERICSSON OR ITS LICENSORS BE LIABLE FOR INCIDENTAL OR CONSEQUENTIAL DAMAGES OF ANY NATURE WHATSOEVER, INCLUDING BUT NOT LIMITED TO LOST PROFITS OR COMMERCIAL LOSS; TO THE FULL EXTENT THOSE DAMAGES CAN BE DISCLAIMED BY I AW

Some countries/regions do not allow the exclusion or limitation of incidental or consequential damages, or limitation of the duration of implied warranties, so the preceding limitations or exclusions may not apply to you.

The warranty provided does not affect the consumer's statutory rights under applicable legislation in force, nor the consumer's rights against the dealer arising from their sales / purchase contract.

\* In some countries/regions additional information is requested. If so, this is clearly shown on the valid proof of purchase.

#### **FCC Statement**

This device complies with Part 15 of the FCC rules. Operation is subject to the following two conditions:

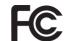

(1) This device may not cause harmful interference, and (2)

This device must accept any interference received, including interference that may cause undesired operation

Any change or modification not expressly approved by Sony Ericsson may void the user's authority to operate the equipment.

This equipment has been tested and found to comply with the limits for a Class B digital device, pursuant to Part 15 of the FCC Rules. These limits are designed to provide reasonable protection against harmful interference in a residential installation. This equipment generates, uses and can radiate radio frequency energy and, if not installed and used in accordance with the instructions, may cause harmful interference to radio communications. However, there is no guarantee that interference will not occur in a particular installation.

If this equipment does cause harmful interference to radio or television reception, which can be determined by turning the equipment off and on, the user is encouraged to try to correct the interference by one or more of the following

- -- Reorient or relocate the receiving antenna.
- -- Increase the separation between the equipment and receiver
- -- Connect the equipment into an outlet on a circuit different from that to which the receiver is connected
- -- Consult the dealer or an experienced radio/TV technician for help

#### Industry Canada Statement

This device complies with RSS-210 of Industry Canada

Operation is subject to the following two conditions: (1) this device may not cause interference, and (2) this device must accept any interference, including interference that may cause undesired operation of the device.

This Class B digital apparatus complies with Canadian ICES-003.

Cet appareil numérique de la classe B est conforme à la norme NMB-003 du Canada

## Declaration of Conformity for W595c

We, Sony Ericsson Mobile Communications AB of Nya Vattentornet

SE-221 88 Lund Sweden

declare under our sole responsibility that our product

#### Sony Ericsson type AAC-1052191-BV

and in combination with our accessories, to which this declaration relates is in conformity with the appropriate standards EN 301 511.1/9.0.2, EN 301 489-7:V1.3.1, EN 300 328.V1.7.1, EN 301 489-17:V1.2.1, EN 60 950-1:2006 following the provisions of Radio Equipment and Telecommunication Terminal Equipment directive 1999/5/EC.

Lund, June 2008

**C** € 0682

Shoji Nemoto.

Head of Product Business Group GSM/UMTS
We fulfil the requirements of the R&TTE Directive (1999/5/EC).

## Index

| Α                                 | calls                     |        |
|-----------------------------------|---------------------------|--------|
| activity menu16                   | accepting                 | 44     |
| alarms 64                         | answering and rejecting   | 36     |
| answering service41               | emergency                 | 37     |
| applications68                    | handling two calls        | 43     |
| appointments65                    | international             | 36     |
| assembly7                         | making and receiving      | 36     |
| audio book26                      | putting on hold           | 43     |
| auto rotate68                     | recording                 |        |
|                                   | camera                    |        |
| В                                 | activating                | 53     |
| backing up and restoring34        | printing                  | 56     |
| battery                           | settings                  | 54     |
| inserting7                        | shortcuts                 | 54     |
| use and care                      | using                     | 53     |
| Bluetooth™ wireless technology 33 | camera keys               | 53     |
| bookmarks                         | code memo                 | 73     |
| creating57                        | conference calls          | 44     |
| selecting57                       | contacts                  | 37, 38 |
| business cards40                  | adding phone contacts     | 38     |
| 0                                 | default contacts          | 37     |
| <b>C</b> calendar65               | groups                    |        |
| call divert                       | synchronizing             | 60     |
| call list                         |                           |        |
| call numbers in message           | D                         |        |
| call time                         | date                      |        |
| caller-specific ringtones         | declaration of conformity |        |
| caller-specific filigiones        | downloading music         | 27     |

| E                            | K                           |
|------------------------------|-----------------------------|
| email 49                     | keypad lock71               |
| emergency numbers37          | automatic71                 |
| entering text 18             | keys11                      |
| F                            | L                           |
| file manager29               | language18                  |
| fixed dialling45             | location data54             |
| flight mode62                | location services63         |
|                              | lock                        |
| G                            | keypad71                    |
| games 68                     | phone70                     |
| groups 40                    | SIM card69                  |
| H                            | М                           |
| handsfree 23, 33, 41         | master reset72              |
| help9                        | Media Manager30, 31         |
| hiding number 46             | media transfer31, 32        |
| history, Web pages57         | memory card16               |
|                              | memory status29, 40         |
|                              | menu overview13             |
| imaging                      | messages                    |
| camera53                     | area and cell information52 |
| video recorder53             | email49                     |
| IMEI number 71               | picture47                   |
| Internet                     | text47                      |
| bookmarks 57                 | voice49                     |
| security and certificates 58 | messaging46                 |
|                              | microphone36                |
|                              | MMS See picture messages    |

| MusicDJ™28                    | R                           |      |
|-------------------------------|-----------------------------|------|
| My friends51                  | radio                       | . 28 |
| my numbers44                  | recording, listen to        | . 29 |
|                               | restricted dialling         | . 45 |
| N                             | ringtones                   | . 67 |
| navigating menus15            |                             |      |
| notes 66                      | S                           |      |
|                               | safety guidelines           |      |
| 0                             | screen orientation          |      |
| online music, listening27     | search, on Web pages        |      |
| online video clips, viewing27 | selection keys              | . 15 |
| _                             | SensMe™                     | . 26 |
| P                             | settings, Internet settings | . 71 |
| pan and zoom, Web pages57     | shortcuts                   | . 15 |
| PC Suite60                    | SIM card                    |      |
| phone mode60                  | copying to/from             | . 39 |
| phone name32                  | inserting                   | 7    |
| phone, turning on8            | locking                     | . 69 |
| photo tags55                  | unblocking                  | . 70 |
| PhotoDJ™56                    | smart search                | . 38 |
| picture messages47            | SMS See text messages       |      |
| pictures 54                   | SOS See emergency numbers   |      |
| PIN code, changing70          | sound recorder              | . 29 |
| playlists25                   | speed dialling              | . 41 |
| PlayNow™27                    | standby                     |      |
| podcasts59                    | step counter                |      |
| power saving33                | synchronizing               | . 60 |
| profiles 66                   | , ,                         |      |
| PUK69, 70                     |                             |      |
| push email51                  |                             |      |

| T                     | voice commands41     |
|-----------------------|----------------------|
| T9™ Text Input        | voice control41      |
| tasks 66              | voice messages49     |
| templates 48          | voicemail41          |
| text messages 47      | volume               |
| theme 67              | ear speaker36        |
| time 67               | ringtone67           |
| time zone             | 9 * *                |
| TrackID™27            | W                    |
| transferring          | Walk Mate69          |
| camera pictures30     | Walkman™ player23    |
| music                 | warranty80           |
| sound 34              | Web feeds58          |
| turning on/off        | Web pages, history57 |
| Bluetooth™ function   |                      |
| keypad lock71         | Z                    |
| phone lock 70         | zoom53               |
| SIM lock protection70 |                      |
|                       |                      |
| U                     |                      |
| Update service 63     |                      |
| USB cable31           |                      |
|                       |                      |
| V                     |                      |
| video                 |                      |
| editing56             |                      |
| video player28        |                      |
| video recorder53      |                      |